## **BAB V**

## **IMPLEMENTASI DAN PENGUJIAN**

#### **5.1 HASIL IMPLEMENTASI**

Pada tahap ini penulis mengimplementasikan hasil rancangan yang telah dibuat pada tahap sebelumnya. Implementasi yang dimaksud adalah proses menterjemahkan rancangan menjadi suatu sistem atau perangkat lunak. Implementasi merupakan kegiatan merubah rancangan program menjadi program yang dapat dieksekusi. Kegiatan ini memadukan rancangan basis data, rancangan antar muka dan algoritma program menjadi satu kesatuan yang berfungsi sebagai media pengolahan data.Adapun hasil implementasi dari rancangan perancangan sistem informasi penjualan adalah sebagai berikut :

#### 5.1.1 Rancangan Input

Tampilan halaman input ini akan menampilkan halaman-halaman yang hanya bisa diakses oleh admin, berikut penjelasannya :

1. Rancangan Tampilan Form Login Admin

Halaman login admin berguna untuk membatasi pengguna sistem, hanya admin saja yang berhak menggunakan sistem ini. Bentuk tampilan halaman login admin dapat dilihat pada gambar 5.1 dibawah ini

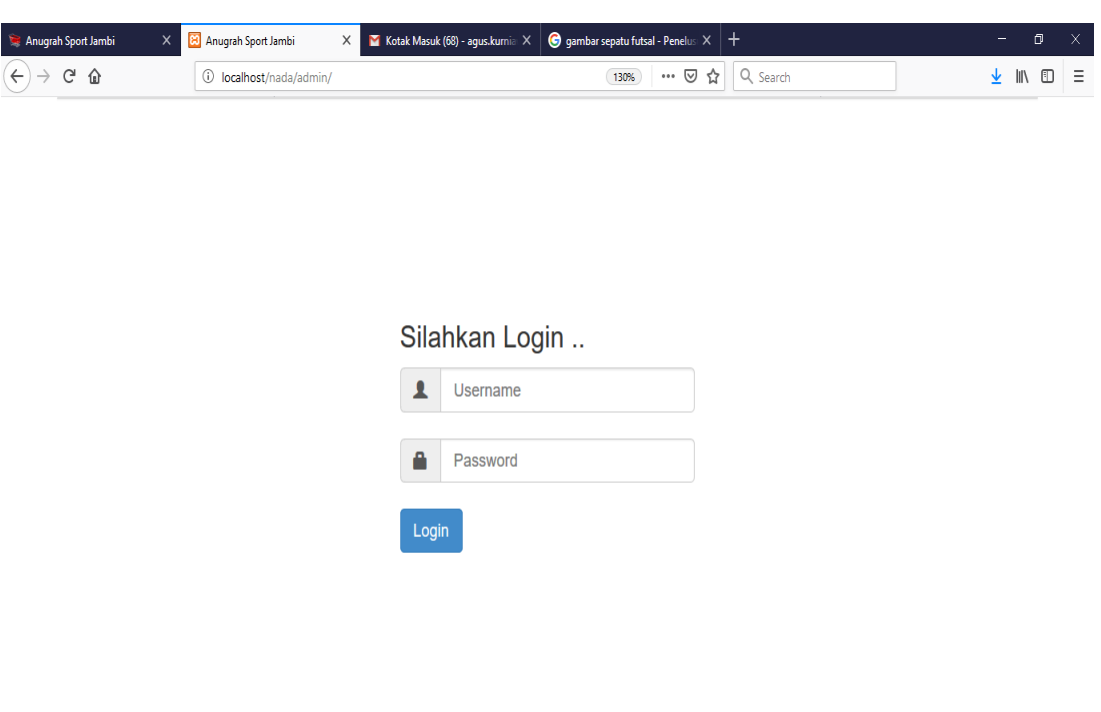

**Gambar 5.1 Tampilan Form Halaman Login Admin**

2. Rancangan Tampilan Form Halaman Utama Admin

**E O E C E Ê U Q Ø O O Ø Ø W** 

Halaman utama admin merupakan halaman yang terdiri dari menu-menu yang dapat digunakan oleh admin dalam menginput data-data di website Anugrah Sport Jambi. Bentuk tampilan halaman utama Admin dapat dilihat pada gambar 5.2 dibawah ini :

 $R^2 \sim \mathbb{F}$  (  $\oplus$  17:21  $\mathbb{F}_2$  )

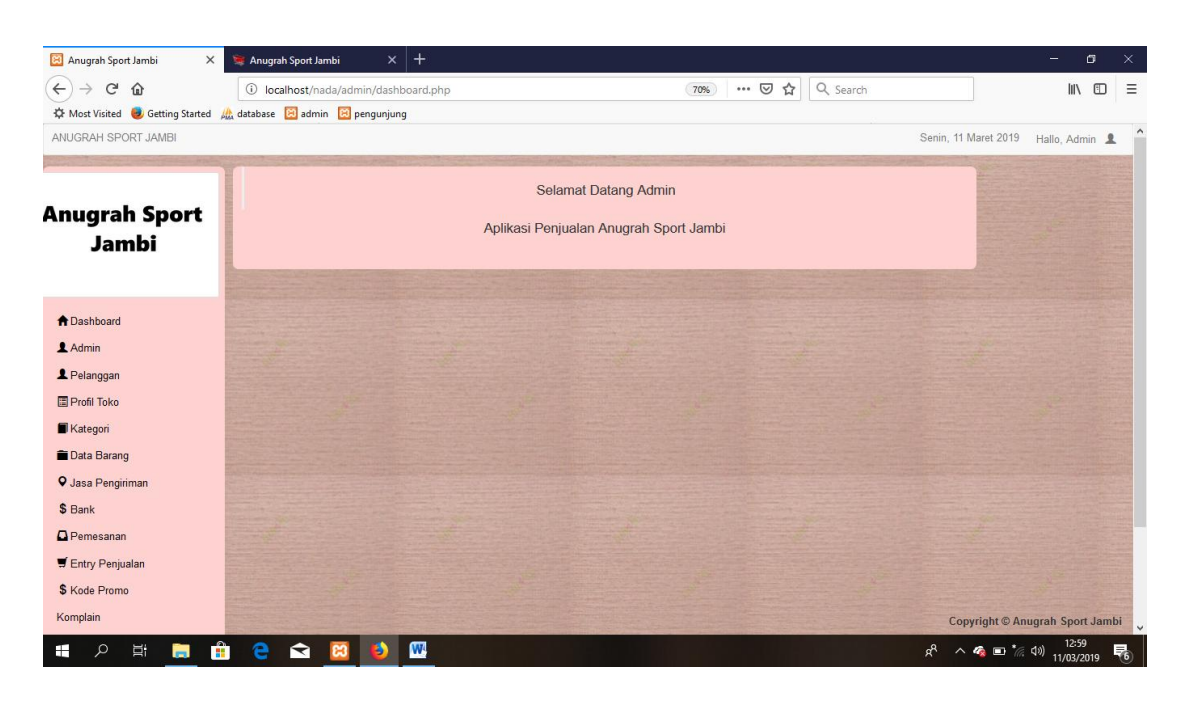

**Gambar 5.2 Tampilan Form Halaman Utama Admin**

3. Rancangan Tampilan Form Input Data Admin

Halaman ini digunakan admin untuk mengelola data admin. Admin akan menginputkan nama lengkap, email, no.telp, username dan password. Bentuk tampilan halaman data admin dapat dilihat pada gambar 5.3 dibawah ini :

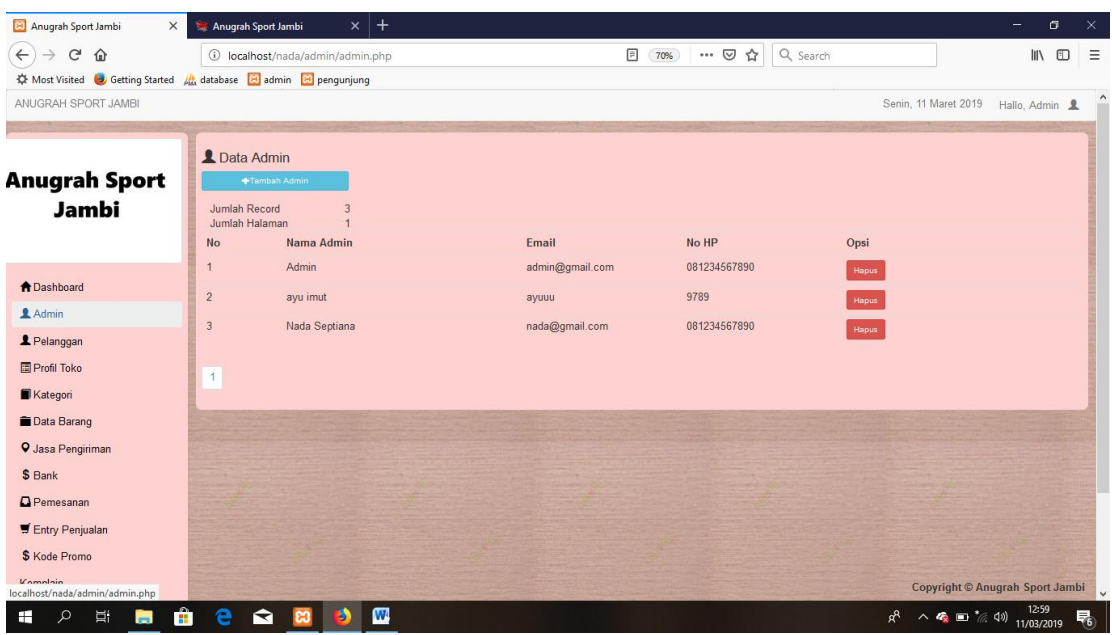

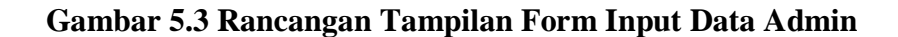

4. Rancangan Tampilan Form Input Data Pelanggan

Halaman data pelanggan merupakan halaman yang berisikan data pelanggan dari Anugrah Sport Jambi. Pelanggan akan menginputkan nama lengkap, no. hp email, alamat. Bentuk tampilan halaman data pelanggan dapat dilihat pada gambar 5.4 dibawah ini :

| Anugrah Sport Jambi                                                  | $\times$                        | $x$ +<br>Anugrah Sport Jambi       |              |                                         |              |                                 | $-$<br>σ            | $\times$ |
|----------------------------------------------------------------------|---------------------------------|------------------------------------|--------------|-----------------------------------------|--------------|---------------------------------|---------------------|----------|
| $\leftarrow$<br>$\mathcal{C}$<br>⇧                                   | $\odot$                         | localhost/nada/admin/pelanggan.php |              | $\equiv$<br>… 2☆<br>70%                 | Q Search     |                                 | IIN ED              | $\equiv$ |
| ☆ Most Visited → Getting Started All database 20 admin 20 pengunjung |                                 |                                    |              |                                         |              |                                 |                     |          |
| ANUGRAH SPORT JAMBI                                                  |                                 |                                    |              |                                         |              | Senin, 11 Maret 2019            | Hallo, Admin &      |          |
|                                                                      |                                 | L Data Pelanggan                   |              |                                         |              |                                 |                     |          |
| <b>Anugrah Sport</b>                                                 |                                 | Tambah Pelanggan                   |              |                                         |              |                                 |                     |          |
| Jambi                                                                | Jumlah Record<br>Jumlah Halaman |                                    |              |                                         |              |                                 |                     |          |
|                                                                      | No                              | Nama Pelanggan                     | Alamat       | Email                                   | No HP        | Opsi                            |                     |          |
|                                                                      | $\mathbf{1}$                    | Ayu                                | bangko       | ayuimoet@gmail.com                      | 098788688    | Edi<br>Hapus                    |                     |          |
| A Dashboard                                                          | $\overline{2}$                  | agus                               | jambi        | agus@gmail.com                          | 081234567890 | <b>Hapus</b>                    |                     |          |
| 1 Admin                                                              | $\overline{3}$                  | pelanggan                          | the hok      | pelanggan1@gmai.com                     | 081234567890 | Hapus                           |                     |          |
| Pelanggan                                                            | $\overline{4}$                  | Rusri Risdayani                    | bajubang     | rusririsdayani09@yahoo.com 087676736745 |              | Hapus                           |                     |          |
| 图 Profil Toko                                                        | $\overline{5}$                  | Nada Septiana                      | Simpang Acay | nada@gmail.com                          | 081234567890 |                                 |                     |          |
| Kategori                                                             |                                 |                                    |              |                                         |              | Hapus                           |                     |          |
| <b>Data Barang</b>                                                   | $\overline{1}$                  |                                    |              |                                         |              |                                 |                     |          |
| <b>Q</b> Jasa Pengiriman                                             |                                 |                                    |              |                                         |              |                                 |                     |          |
| \$ Bank                                                              |                                 |                                    |              |                                         |              |                                 |                     |          |
| <b>Q</b> Pemesanan                                                   |                                 |                                    |              |                                         |              |                                 |                     |          |
| Entry Penjualan                                                      |                                 |                                    |              |                                         |              |                                 |                     |          |
| \$ Kode Promo                                                        |                                 |                                    |              |                                         |              |                                 |                     |          |
| Komplain<br>localhost/nada/admin/pelanggan.php                       |                                 |                                    |              |                                         |              | Copyright © Anugrah Sport Jambi |                     |          |
| Ξi<br>Q<br>Ŧ<br>m                                                    | Ĥ<br>e                          | $\mathbf{w}$<br>◒                  |              |                                         |              | R<br>△ ● ■ 《 4》                 | 13:00<br>11/03/2019 | 昂        |

**Gambar 5.4 Rancangan Tampilan Form Input Data Pelanggan**

5. Rancangan Tampilan Form Input Data Profil Toko

Halaman input Informasi toko merupakan halaman yang digunakan untuk menginputkan dan mengedit profil Anugrah Sport Jambi yang dilakukan oleh admin. Bentuk tampilan halaman input profil toko dapat dilihat pada gambar 5.18 dibawah ini :

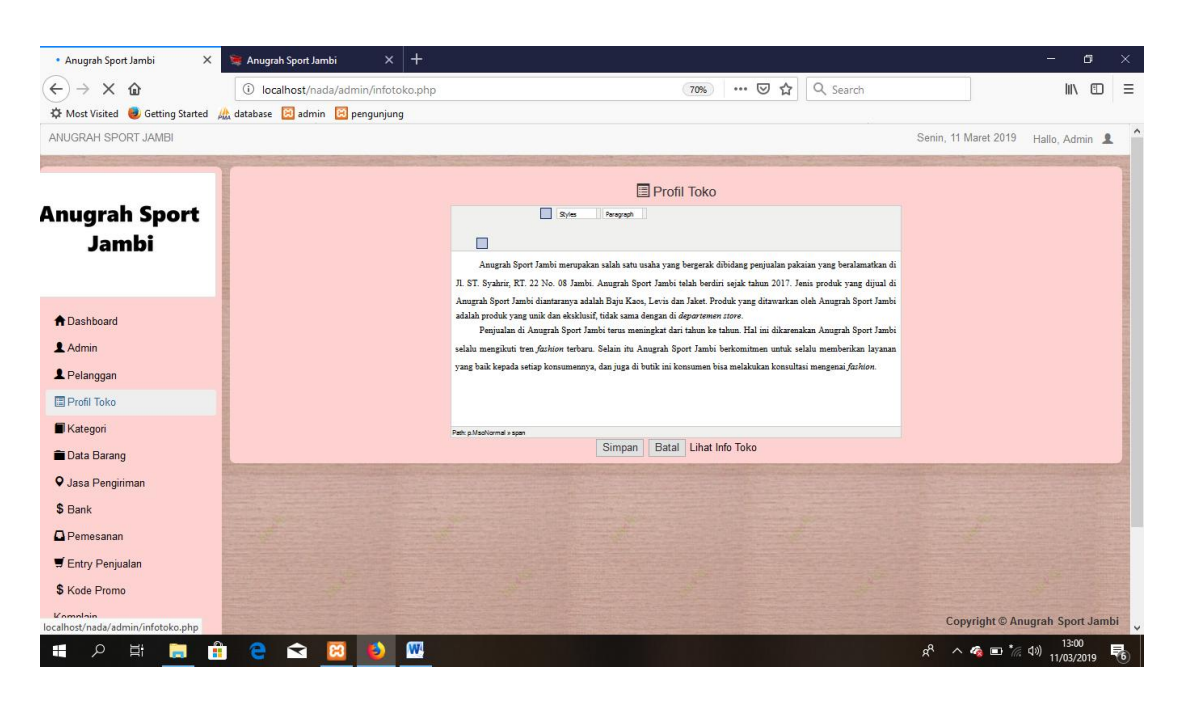

**Gambar 5.5 Rancangan Tampilan Form Input Data Profil Toko**

6. Rancangan Tampilan Form Input Data Kategori

Tampilan pada gambar 5.6 merupakan halaman yang digunakan admin untuk menginputkan data kategori. Admin juga dapat melakukan penambahan, pengeditan dan penghapusan data kategori.

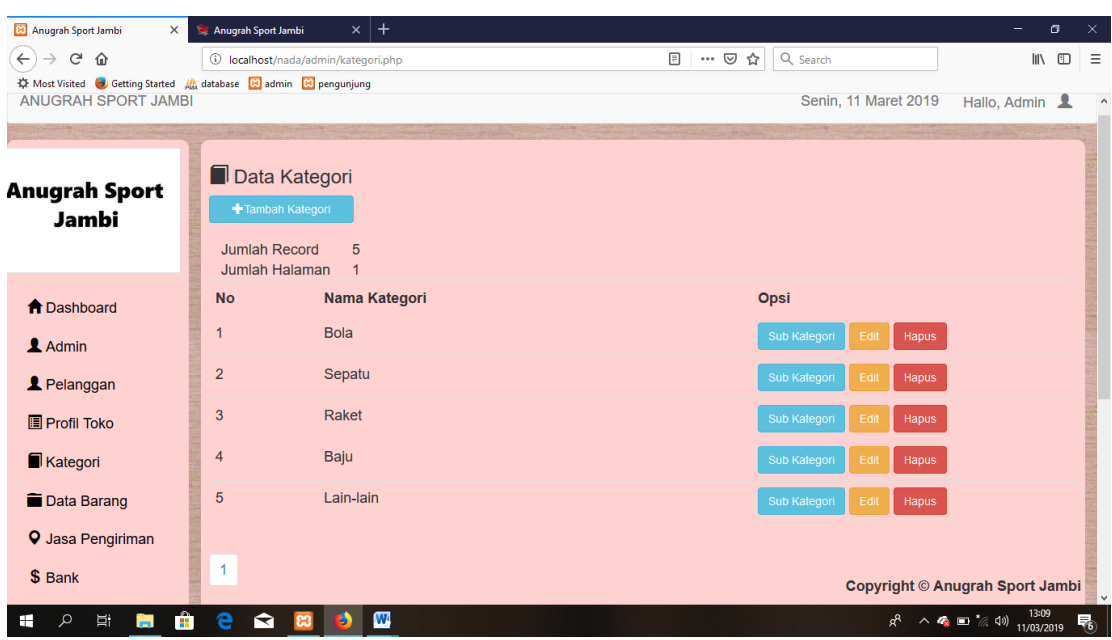

## **Gambar 5.6 Rancangan Tampilan Form Input Data Kataegori**

7. Rancangan Tampilan Form Input Data Barang

Gambar 5.7 merupakan halaman yang digunakan admin untuk mengelola data Barang. Admin dapat melakukan penambahan, pengeditan, dan penghapusan mengenai data produk tersebut.

| <b>23</b> Anugrah Sport Jambi            | Anugrah Sport Jambi<br>$\times$ | $\times$   +                                                                                         |               |                            |                         | σ<br>-                          | $\times$ |  |  |
|------------------------------------------|---------------------------------|----------------------------------------------------------------------------------------------------|---------------|----------------------------|-------------------------|---------------------------------|----------|--|--|
| G<br>$\leftarrow$<br>⋒                   |                                 | 1 localhost/nada/admin/barang.php                                                                    | $\Box$<br>70% | … ◎ ☆<br>Q Search          |                         | Ⅲ 图                             | Ξ        |  |  |
| <b>Ky Most Visited D</b> Getting Started |                                 | A database 8 admin 8 pengunjung                                                                      |               |                            |                         |                                 |          |  |  |
|                                          |                                 | O Stok Sepatu Bola Adidas Pogba Black yang tersisa sudah kurang dari 3 . silahkan pesan lagi !!      |               |                            |                         |                                 |          |  |  |
| <b>A</b> Dashboard                       |                                 | <sup>9</sup> Stok Raket Tenis Head Extreme yang tersisa sudah kurang dari 3 . silahkan pesan lagi !! |               |                            |                         |                                 |          |  |  |
| Admin                                    |                                 | <sup>9</sup> Stok Raket Tenis Head Liq yang tersisa sudah kurang dari 3 . silahkan pesan lagi !!     |               |                            |                         |                                 |          |  |  |
| & Pelanggan                              |                                 | <b>O Stok Papan Catur</b> yang tersisa sudah kurang dari 3 . silahkan pesan lagi !!                  |               |                            |                         |                                 |          |  |  |
| <b>E</b> Profil Toko                     | Jumlah Record                   | 57                                                                                                   |               |                            |                         | Cetak                           |          |  |  |
| Kategori                                 | Jumlah Halaman                  | 6                                                                                                    |               | Q Cari nama barang di sini |                         |                                 |          |  |  |
| <b>Data Barang</b>                       | <b>No</b>                       | <b>Nama Barang</b>                                                                                   | Harga Jual    | <b>Stok</b>                | Opsi                    |                                 |          |  |  |
| <b>Q</b> Jasa Pengiriman                 | 1                               | Bola Kaki Mikasa                                                                                     | Rp.120,000,-  | $-1$                       | Hapus<br>Detail         |                                 |          |  |  |
| \$ Bank                                  | $\overline{2}$                  | Bola Kaki Adidas                                                                                     | Rp.150,000,-  | 6                          | Detail<br>Hapus         |                                 |          |  |  |
| <b>D</b> Pemesanan                       | $\overline{3}$                  | <b>Bola Kaki Nike</b>                                                                                | Rp.140,000,-  | 8                          | Hapus<br>Detail         |                                 |          |  |  |
| Entry Penjualan                          | 4                               | <b>Bola Basket Molten</b>                                                                            | Rp.250,000,-  | $\overline{7}$             | Detail<br>Hapus         |                                 |          |  |  |
| \$ Kode Promo                            | 5                               | <b>Bola Basket Spalding</b>                                                                          | Rp.200,000,-  | 10                         | Hapus<br>Detail         |                                 |          |  |  |
| Komplain                                 | 6 <sup>6</sup>                  | <b>Bola Volley Mikasa</b>                                                                            | Rp.130,000,-  | 10                         | Hapus<br>Detail         |                                 |          |  |  |
| <b>国 Laporan</b>                         | $\overline{7}$                  | Bola Volley MVA 330                                                                                  | Rp.100,000,-  | 10                         | Hapus<br>Detail         |                                 |          |  |  |
|                                          | $\overline{8}$                  | <b>Bola Tenis Dunlop</b>                                                                             | Rp.25,000,-   | 50                         | Hapus<br>Detail<br>Edit |                                 |          |  |  |
|                                          | 9                               | <b>Bola Tenis Pro Smash</b>                                                                          | Rp.20,000,-   | 20                         | Hapus<br>Detail<br>Edi  |                                 |          |  |  |
|                                          | 10                              | <b>Bola Futsal Mitre</b>                                                                             | Rp.125,000,-  | 5                          | Hapus<br>Detail<br>Edit |                                 |          |  |  |
|                                          |                                 |                                                                                                    |               |                            |                         | Copyright © Anugrah Sport Jambi |          |  |  |

**Gambar 5.7 Rancangan Tampilan Form Input Data Barang**

8. Rancangan Tampilan Form Input Data Jasa Pengiriman

Gambar 5.9 merupakan halaman yang digunakan admin untuk mengelola data Jasa Pengiriman. Admin dapat melakukan penambahan, pengeditan, dan penghapusan mengenai data Jasa Pengiriman tersebut.

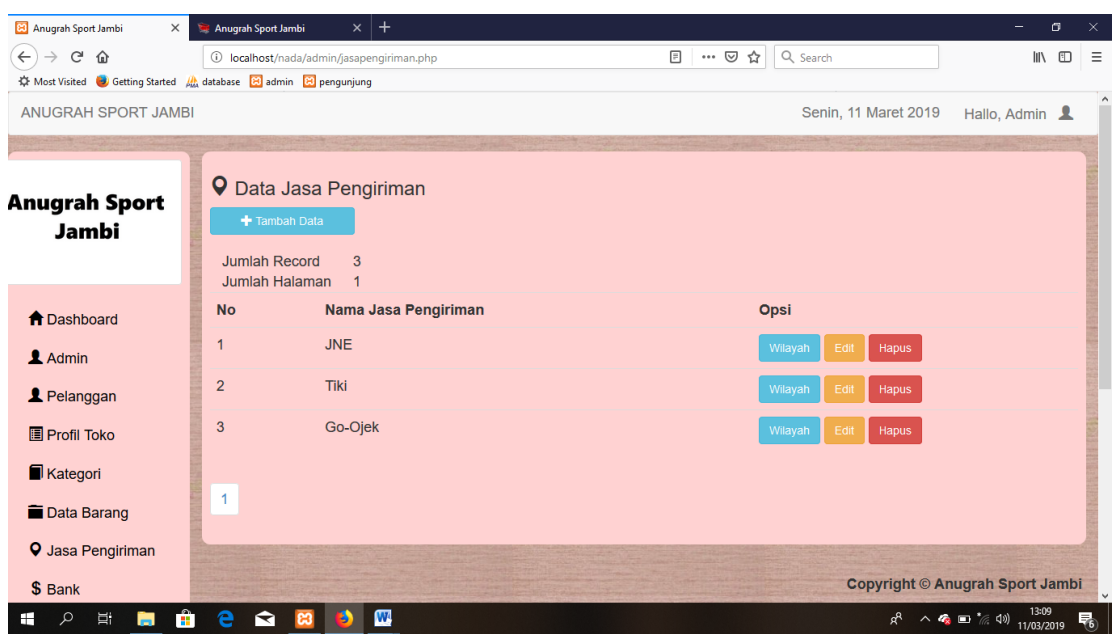

## **Gambar 5.8 Tampilan Form Input Data Jasa Pengiriman**

9. Rancangan Tampilan Form Input Data Bank

Halaman akun bank merupakan halaman yang berisikan data bank yang digunakan untuk transaksi pembayaran. Admin akan menginputkan data bank pada button Tambah. Admin akan menginputkan data bank Admin dapat melakukan penambahan, pengeditan, penghapusan mengenai data bank. Bentuk tampilan halaman kategori produk dapat dilihat pada gambar 5.9 dibawah ini :

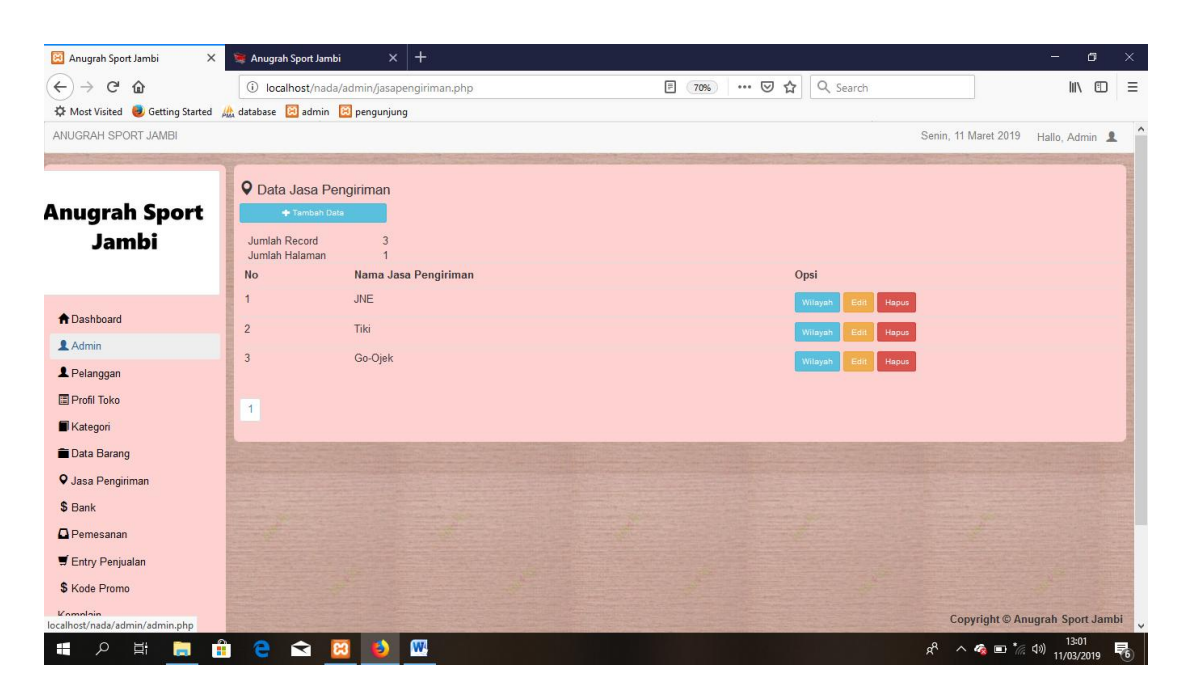

#### **Gambar 5.9 Rancangan Tampilan Form Input Data Bank**

10. Rancangan Tampilan Form Input Data Pemesanan

Tampilan ini merupakan halaman yang muncul ketika admin ingin melihat detail pemesanan yang dilakukan pelanggan. Bila pengiriman barang telah dilakukan admin akan menginput pada *form* yang telah disediakan, kemudian admin mengklik tombol simpan.

| <b>23</b> Anugrah Sport Jambi<br>$\times$                        | Anugrah Sport Jambi                           | $\times$   +             |                                      | $\times$<br>σ<br>-                                            |
|------------------------------------------------------------------|-----------------------------------------------|--------------------------|--------------------------------------|---------------------------------------------------------------|
| $\leftarrow$<br>G<br>⋒                                           | $\circ$<br>localhost/nada/admin/pemesanan.php |                          | $\equiv$<br>… ◎ ☆<br>Q Search<br>70% | $\mathbb{I}$ $\mathbb{I}$ $\mathbb{I}$<br>$\equiv$            |
| ☆ Most Visited ● Getting Started A database 8 admin 8 pengunjung |                                               |                          |                                      |                                                               |
| ANUGRAH SPORT JAMBI                                              |                                               |                          |                                      | $\wedge$<br>Senin, 11 Maret 2019<br>Hallo, Admin <u>&amp;</u> |
| Anugrah Sport                                                    | Data Pemesanan                                |                          |                                      |                                                               |
| Jambi                                                            | Jumlah Record<br>Jumlah Halaman               | 9<br>$\overline{1}$      |                                      |                                                               |
|                                                                  | <b>Kode Pemesanan</b>                         | <b>Tanggal Pemesanan</b> | <b>Status</b>                        | Opsi                                                          |
|                                                                  | <b>INV000001</b>                              | 2019-02-08 01:36:24      | Pesanan di Terima                    | Detail                                                        |
| <b>A</b> Dashboard                                               | <b>INV000002</b>                              | 2019-02-08 18:41:48      | Pesanan di Kirim                     | Detail                                                        |
| Admin                                                            | <b>INV000003</b>                              | 2019-02-10 01:41:50      | Pesanan di Terima                    | Detail                                                        |
| <b>2</b> Pelanggan                                               | <b>INV000004</b>                              | 2019-03-03 20:29:32      | Pesanan Baru                         | Detail                                                        |
| <b>国 Profil Toko</b>                                             | <b>INV000005</b>                              | 2019-03-03 23:22:10      | Pesanan Baru                         |                                                               |
| Kategori                                                         |                                               |                          |                                      | Detail                                                        |
| <b>Data Barang</b>                                               | <b>INV000006</b>                              | 2019-03-03 23:24:45      | Pesanan Baru                         | Detail                                                        |
| <b>Q</b> Jasa Pengiriman                                         | <b>INV000007</b>                              | 2019-03-03 23:26:13      | Pesanan Baru                         | Detail                                                        |
| \$ Bank                                                          | <b>INV000008</b>                              | 2019-03-04 05:49:41      | Pesanan Baru                         | Detail                                                        |
| <b>D</b> Pemesanan                                               | <b>INV000009</b>                              | 2019-03-04 08:28:21      | Telah di Konfirmasi                  | Detail                                                        |
| Entry Penjualan                                                  |                                               |                          |                                      |                                                               |
| \$ Kode Promo                                                    | $\mathbf{1}$                                  |                          |                                      |                                                               |
| Komplain                                                         |                                               |                          |                                      | <b>Copyright © Anugrah Sport Jambi</b>                        |
|                                                                  |                                               |                          |                                      | 13:01                                                         |
| Ĥ<br>Ξi<br>Ω<br>ы                                                | e<br>ଵ                                        | $\mathbf{w}$             |                                      | $R^2$<br>八塚 ■ 《(1)<br>11/03/2019                              |

**Gambar 5.10 Rancangan Tampilan Form Input Data Pemesanan**

11. Rancangan Tampilan Form Input Data Entry Penjualan

Tampilan ini merupakan halaman yang muncul ketika admin ingin melihat data penjualan yang dilakukan pelanggan. Form input data entry penjualan dapat dilihat pada gambar 5.11 dibawah ini :

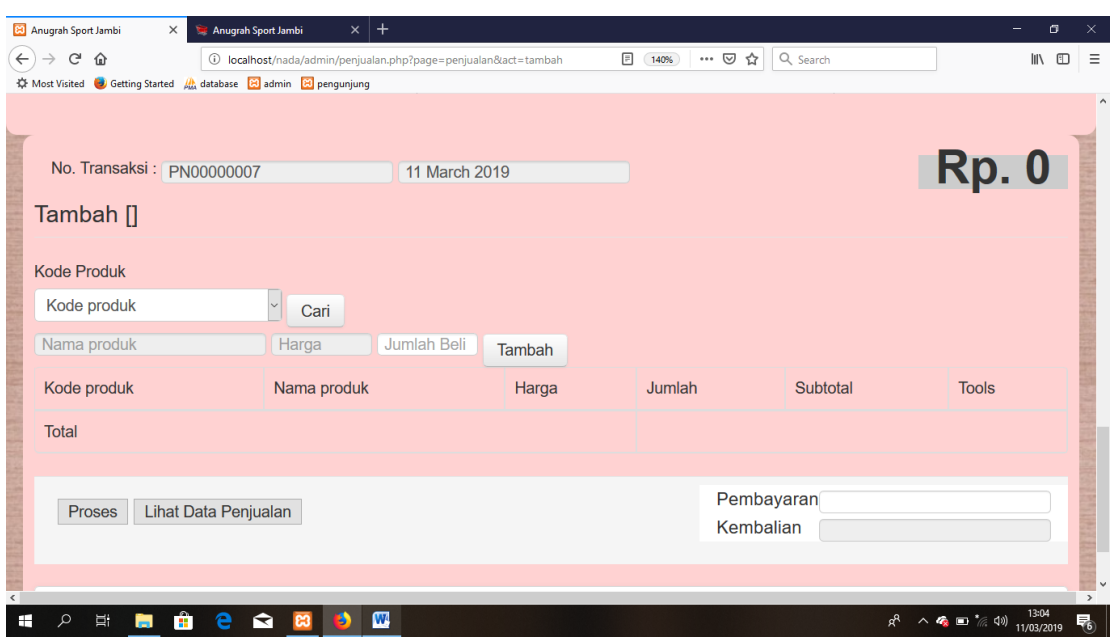

# **Gambar 5.11 Rancangan Tampilan Form Input Data Entry Penjualan**

12. Rancangan Tampilan Form Input Data Laporan Produk

Halaman laporan merupakan halaman yang berisikan laporan produk masuk. Bentuk tampilan halaman laporan Produk dapat dilihat pada gambar 5.12 dibawah ini :

| Cetak                                             |                                          |              |  | 17/1/2019               |                                                             | Laporan Produk                   |            |                   |                |
|---------------------------------------------------|------------------------------------------|--------------|--|-------------------------|-------------------------------------------------------------|----------------------------------|------------|-------------------|----------------|
|                                                   | Total: 3 lembaran kertas<br><b>Cetak</b> | <b>Batal</b> |  |                         |                                                             | <b>Anugrah Sport Jambi</b>       |            |                   |                |
|                                                   |                                          |              |  |                         |                                                             | <b>Laporan Produk</b>            |            | Jumlah Produk: 57 |                |
| Tujuan                                            | ē<br>Send To OneNote 2010                |              |  | No                      | <b>Kode Produk</b>                                          | Nama Produk                      | Harga      | Berat (Kg)        | <b>Stok</b>    |
|                                                   |                                          |              |  | 1                       | B000000001                                                  | <b>Bola Kaki Mikasa</b>          | Rp.120.000 | ı                 | 10             |
|                                                   | Ubah                                     |              |  | $\bf 2$                 | B000000002                                                  | <b>Bola Kaki Adidas</b>          | Rp.150.000 | T                 | 10             |
| Halaman                                           |                                          |              |  | $\overline{\mathbf{3}}$ | B000000003                                                  | <b>Bola Kaki Nike</b>            | Rp.140.000 | T                 | 10             |
|                                                   | ◉<br>Semua                               |              |  | $\overline{4}$          | B000000004                                                  | <b>Bola Basket Molten</b>        | Rp.250.000 | $\overline{2}$    | 10             |
|                                                   | misal: 1-5, 8, 11-13<br>Ω                |              |  | 5                       | B000000005                                                  | <b>Bola Basket Spalding</b>      | Rp.200.000 | $\overline{2}$    | 10             |
|                                                   |                                          |              |  | 6                       | <b>B000000006</b>                                           | <b>Bola Volley Mikasa</b>        | Rp.130.000 | 1.5               | 10             |
| Potret                                            |                                          | $\mathbf{v}$ |  | $\overline{7}$          | B000000007                                                  | <b>Bola Volley MVA 330</b>       | Rp.100.000 | 1.5               | 10             |
|                                                   |                                          |              |  | $\bf{8}$                | <b>B000000008</b>                                           | <b>Bola Tenis Dunlop</b>         | Rp.25.000  | 1.5               | 50             |
| Warna                                             |                                          | ▼            |  | $\boldsymbol{9}$        | B000000009                                                  | <b>Bola Tenis Pro Smash</b>      | Rp.20.000  | 0.5               | 20             |
|                                                   |                                          |              |  | 10                      | B000000010                                                  | <b>Bola Futsal Mitre</b>         | Rp.125.000 | T.                | 5              |
|                                                   |                                          |              |  | $\mathbf{H}$            | B000000011                                                  | <b>Bola Futsal Molten</b>        | Rp.135.000 | T                 | $\overline{4}$ |
|                                                   |                                          | $\checkmark$ |  | 12                      | B000000012                                                  | <b>Bola Futsal Nike</b>          | Rp.150.000 | T                 | 6              |
|                                                   |                                          |              |  | 13                      | B000000013                                                  | <b>Bola Badminton Mavis 2000</b> | Rp.5.000   | 0.2               | 50             |
| Cetak menggunakan dialog sistem<br>(Ctrl+Shift+P) |                                          | 7            |  | 14                      | B000000014                                                  | <b>Bola Badminton Proteam</b>    | Rp.3.000   | 0.2               | 20             |
|                                                   |                                          |              |  | 15                      | B000000015                                                  | <b>Bola Pimpong Butterfly</b>    | Rp.1.500   | 0.2               | 30             |
|                                                   |                                          |              |  | 16                      | B000000016                                                  | <b>Bola Pimpong Nittaku</b>      | Rp.2.000   | 0.2               | 40             |
|                                                   |                                          |              |  | 17                      | B000000017                                                  | <b>Bola Pimpong Shield</b>       | Rp.1.000   | 0.2               | 25             |
|                                                   |                                          |              |  | 18                      | B000000018<br>http://localhost/nada/admin/laporanproduk.php | <b>Bola Takrau Gajah Mas</b>     | Rp.50.000  | 0.5               | 5              |

**Gambar 5.12 Rancangan Tampilan Form Input Data Laporan Produk**

## 13. Rancangan Tampilan Form Input Data Laporan Pelanggan

Halaman laporan merupakan halaman yang berisikan laporan pelanggan. laporan pelanggan dapat dilihat berdasarkan periode tertentu, dan juga bisa dilihat laporan pelanggan secara keseluruhan.Bentuk tampilan halaman laporan dapat dilihat pada gambar 5.13 dibawah ini :

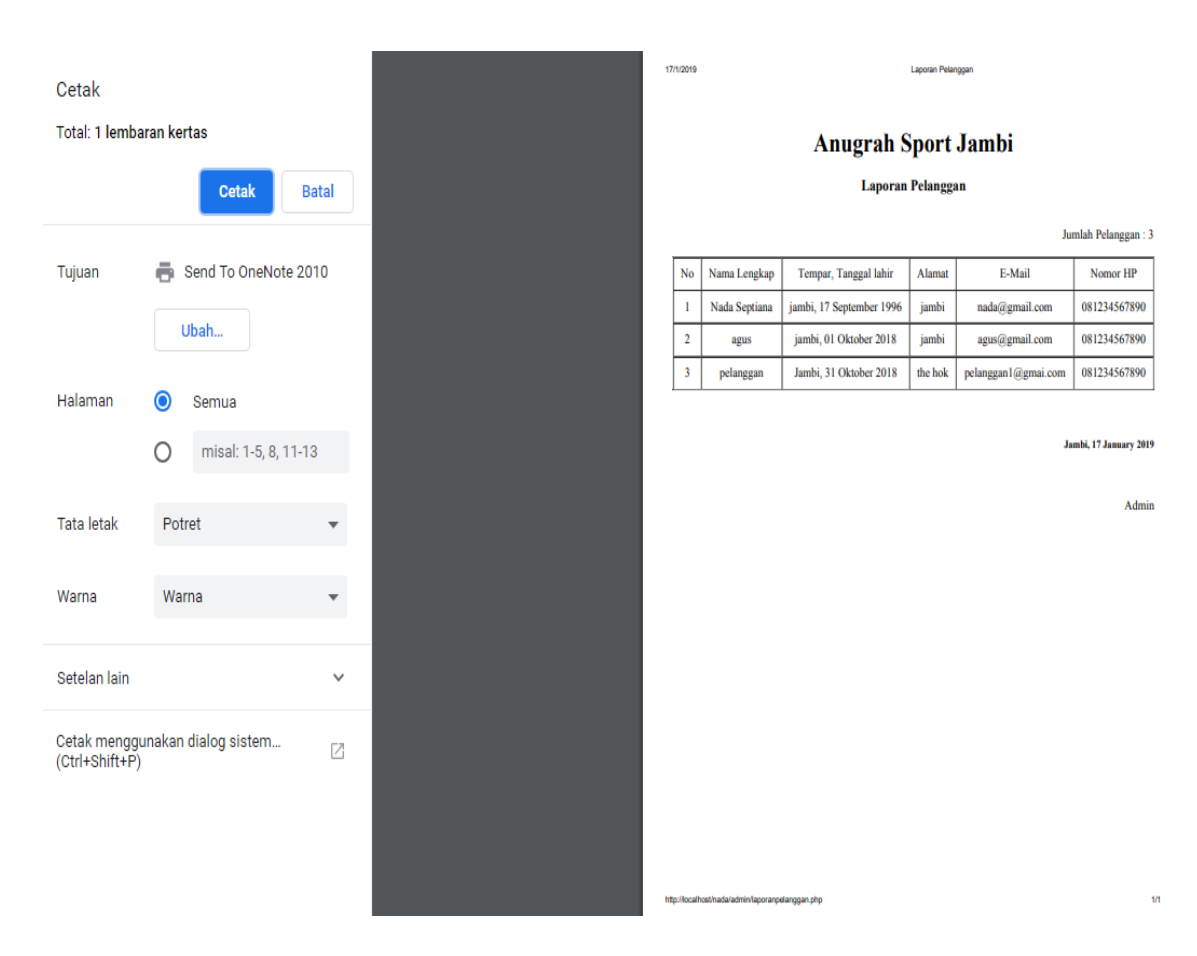

**Gambar 5.13 Rancangan Tampilan Form Input Data Laporan Pelanggan**

14. Rancangan Tampilan Form Input Data Laporan Pemesanan Online

Tampilan Form input data laporan pemesanan online ini merupakan laporan pemesanan yang dapat dilihat berdasarkan periode tertentu, dan juga bisa dilihat laporan penjualan di Anugrah Sport secara keseluruhan. Gambar tampilan form input data lapora penjualan offline dapat dilihat pada gambar 5.14 dibawah ini :

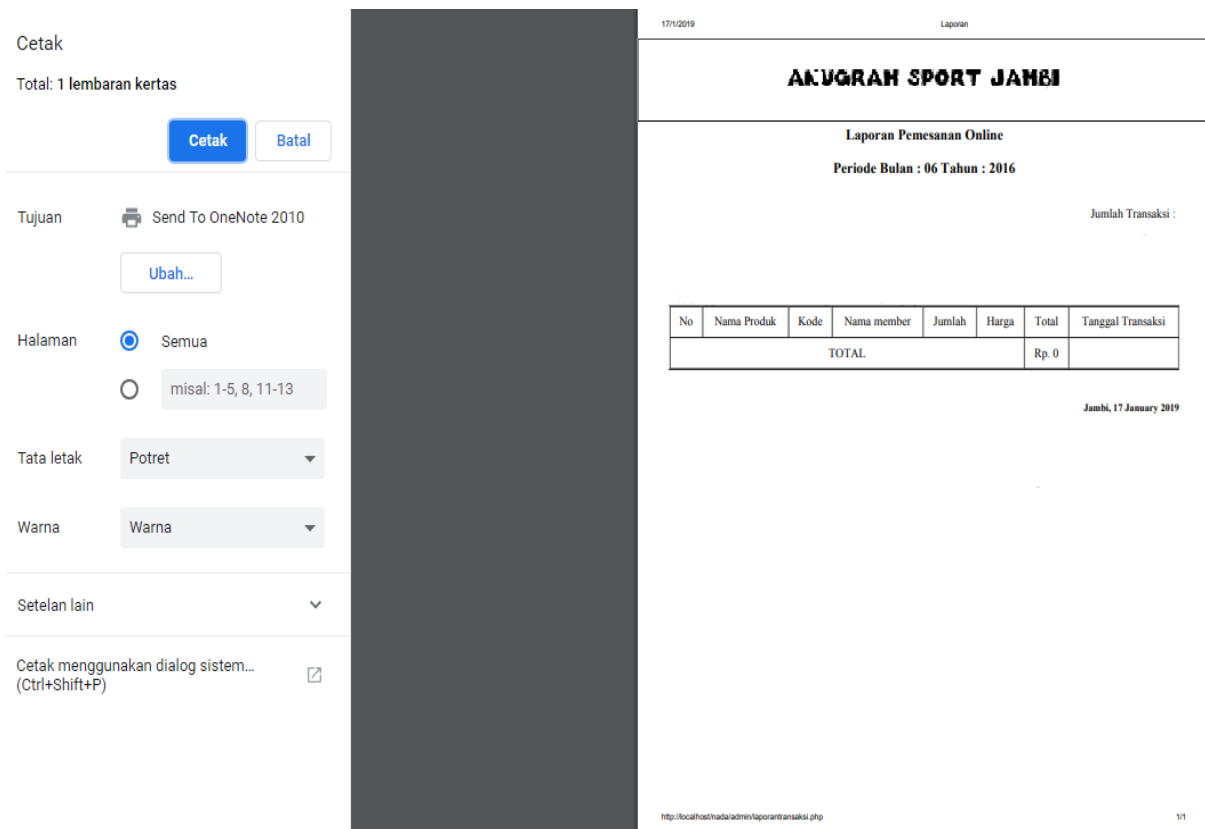

**Gambar 5.14 Rancangan Tampilan Forrm Input Data Laporan** 

#### **Pemesanan Online**

15. Rancangan Tampilan Form Input Data Laporan Penjualan Offline

Tampilan Form input data laporan penjualan offline ini merupakan laporan penjualan yang dapat dilihat berdasarkan periode tertentu, dan juga bisa dilihat laporan penjualan di Anugrah Sport secara keseluruhan. Gambar tampilan form input data lapora penjualan offline dapat dilihat pada gambar 5.15 dibawah ini :

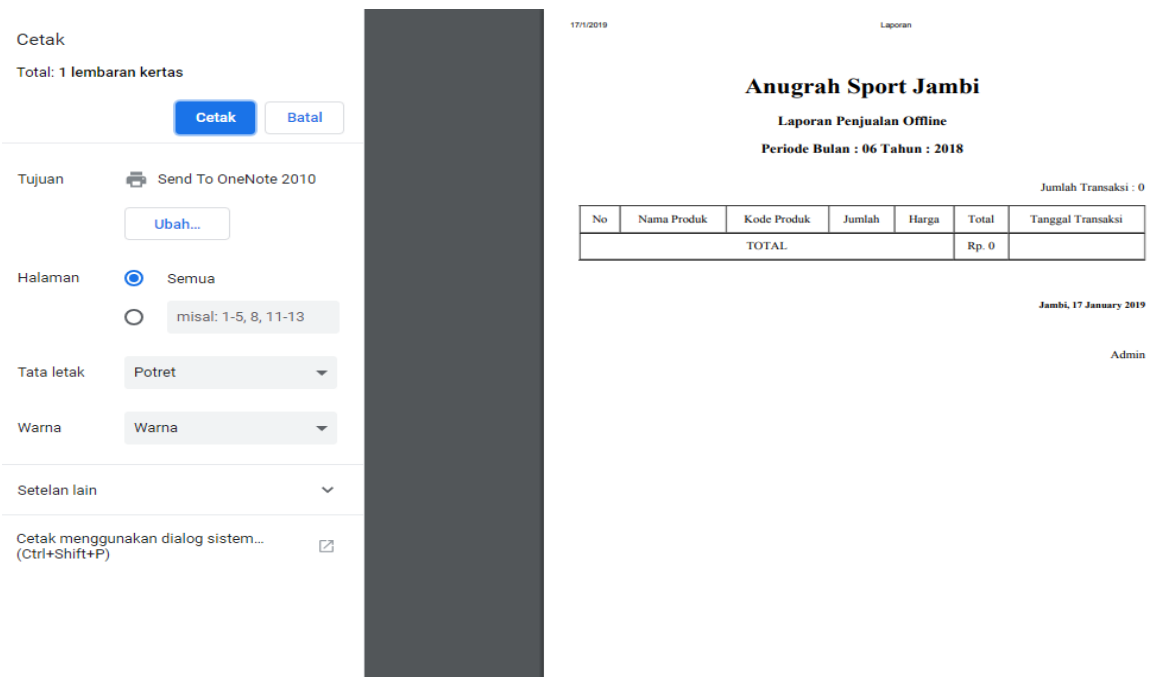

# **Gambar 5.15 Rancangan Tampilan Form Input Data Laporan Penjualan Offline**

#### 5.1.2 Rancangan Halaman Output

Tampilan halaman input ini akan menampilkan halaman-halaman yang dapat dilihat oleh pengunjung dan pelanggan, berikut penjelasannya :

1. Rancangan Output Halaman Registrasi Pelanggan

Rancangan Output halaman registrasi merupakan halaman yang berisikan data-data yang perlu diinputkan untuk menjadi pelanggan pembayaran. Gambar rancangan output halaman registrasi dapat dilihat pada gambar dibawah ini :

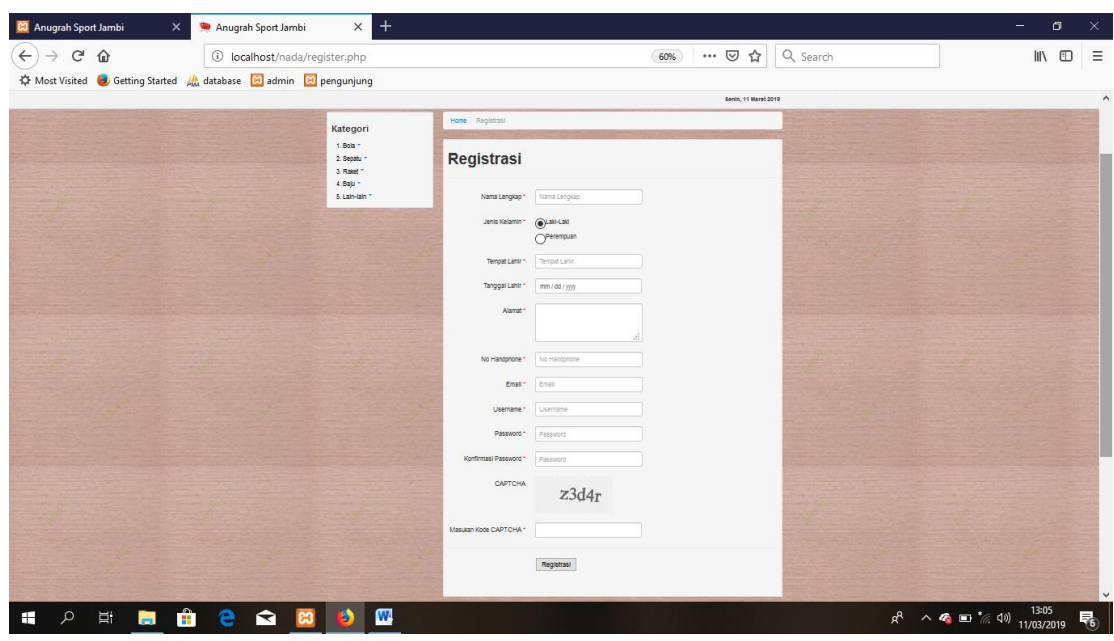

## **Gambar 5.16 Rancangan Output Halaman Registrasi**

2. Rancangan Output Halaman Utama Pelanggan

Tampilan halaman utama Anugrah Sport dapat dilihat pada gambar 5.17. Halaman utama akan tampil begitu pengunjung mengakses halaman web. Pada halaman ini terdapat menu-menu yang dapat diakses oleh pengunjung, yaitu : produk, kategori, , profil toko, registrasi, Galeri, dan keranjang belanja. Pengunjung dapat melihat semua produk yang tersedia untuk di jual. Misalnya : Sepatu Futsal, Bola kaki, Baju bola, dll

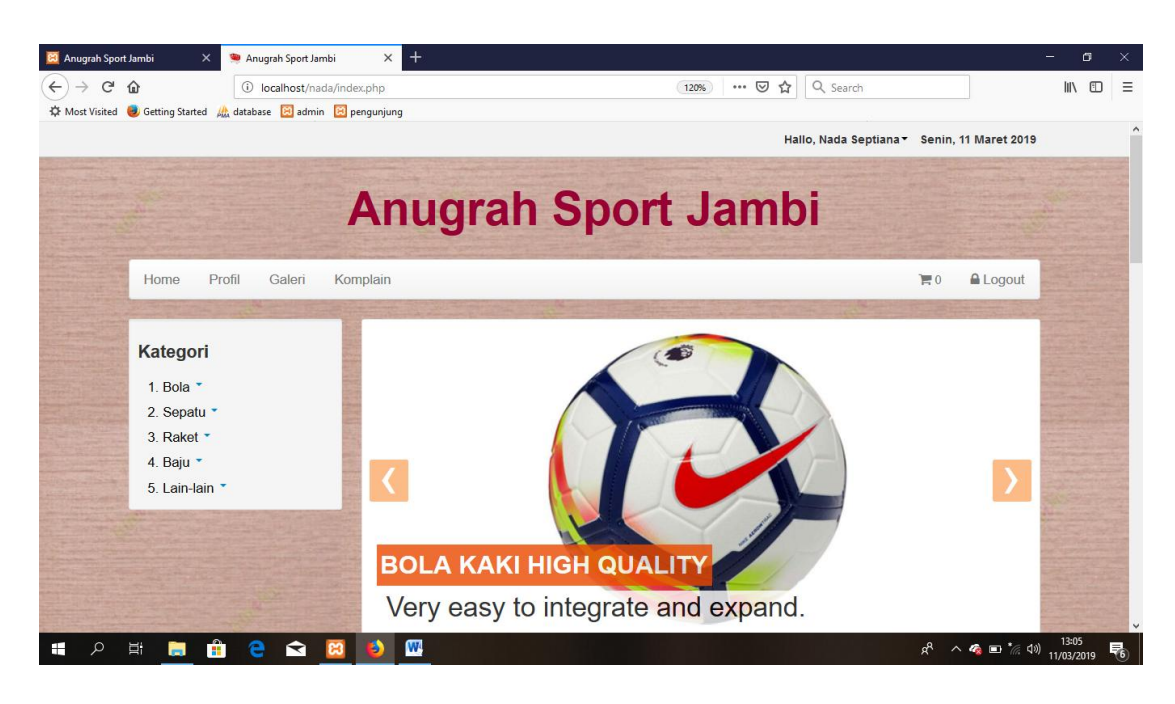

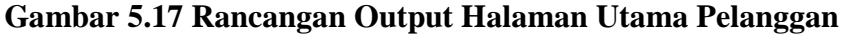

3. Rancangan Output Halaman Profil

Halaman menu profil toko merupakan halaman yang berisikan tentang profil Anugrah Sport Jambi. Bentuk tampilan halaman menu profil toko dapat dilihat pada gambar 5.18 dibawah ini :

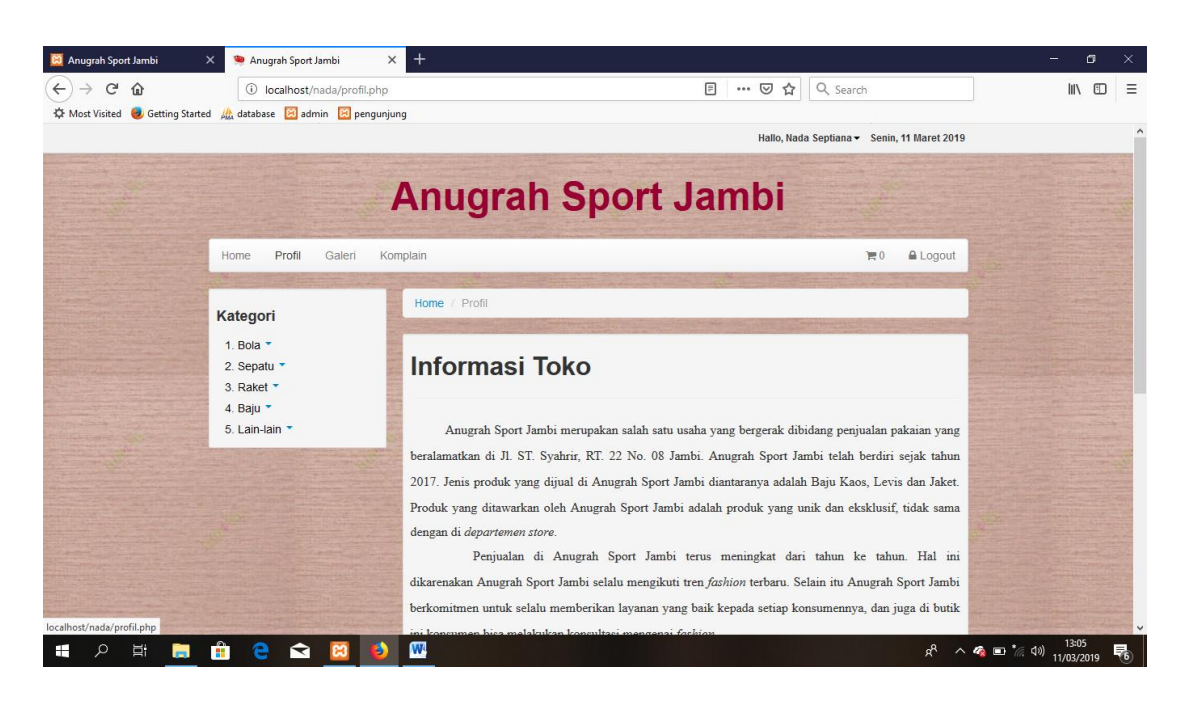

#### **Gambar 5.18 Rancangan Output Halaman Profil**

4. Rancangan Output Halaman Galeri

Halaman menu galeri toko merupakan halaman Foto-foto produk yang dijual Anugrah Sport Jambi. Bentuk tampilan halaman menu galeri toko dapat dilihat pada gambar 5.19 dibawah ini :

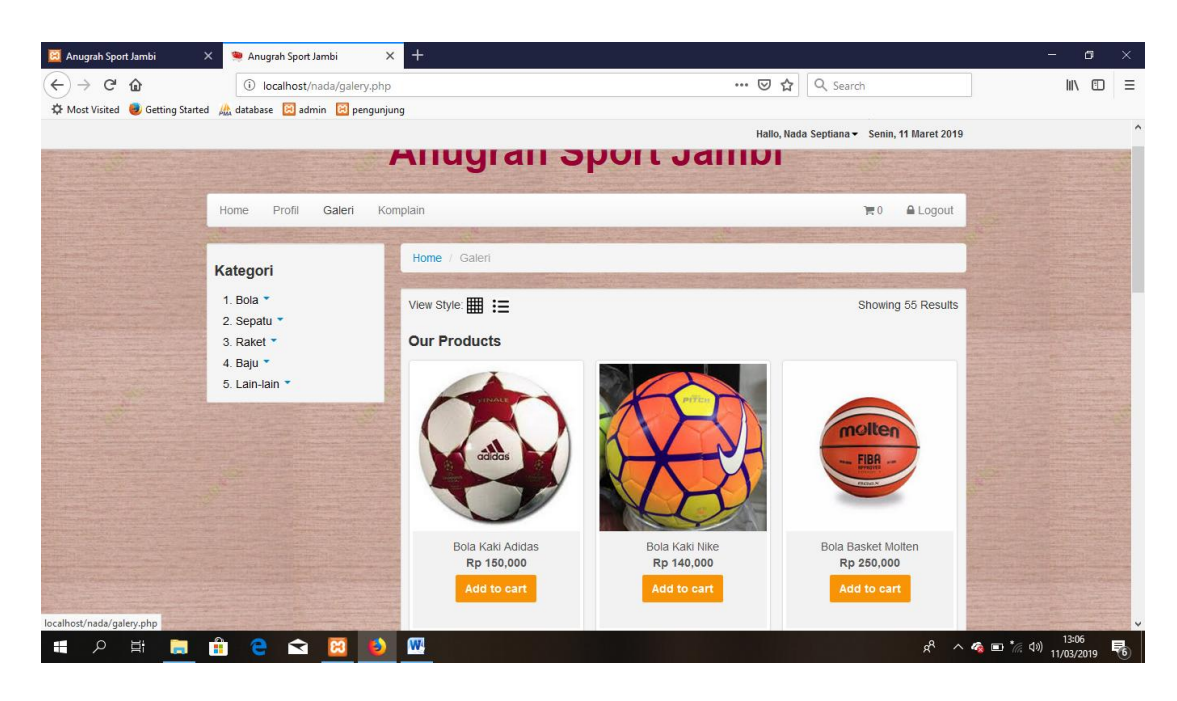

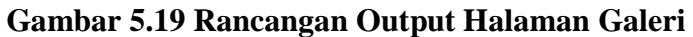

5. Rancangan Output Halaman Keranjang Belanja

Halaman keranjang belanja merupakan halaman yang berisikan pemesanan produk yang akan dibeli oleh pelanggan. Bentuk tampilan halaman keranjang belanja dapat dilihat pada gambar 5.20 dibawah ini :

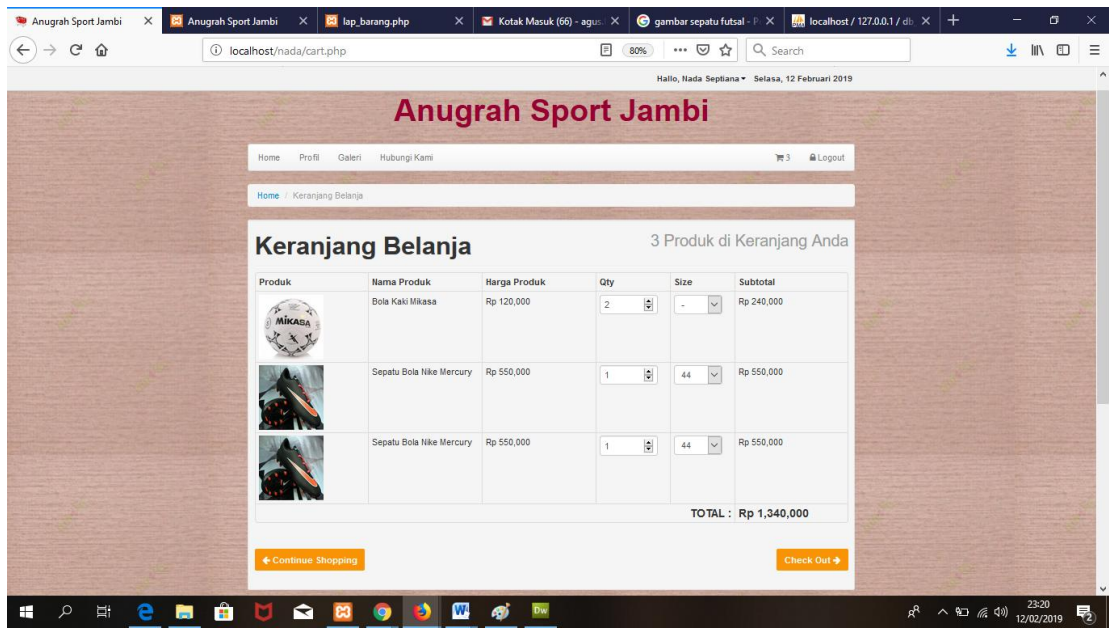

## **Gambar 5.20 Rancangan Output Halaman Keranjang Belanja**

6. Rancangan Output Halaman Lihat Pesanan

Halaman lihat pean merupakan halaman yang berisikan pemesanan produk yang telah dilakukan oleh pelanggan. Bentuk tampilan halaman klihat pesanan dapat dilihat pada gambar 5.21 dibawah ini :

| Anugrah Sport Jambi<br>$C$ $\hat{w}$<br>$\leftarrow$<br>$\rightarrow$ | Anugrah Sport Jambi<br>$\times$<br>1 localhost/nada/lihatpesanan.php | $\times$ +           |                          | $\cdots$ $\heartsuit$<br>☆ | Q Search                                    | σ<br>$-$<br>IIN ED |  |
|-----------------------------------------------------------------------|----------------------------------------------------------------------|----------------------|--------------------------|----------------------------|---------------------------------------------|--------------------|--|
|                                                                       | West Visited & Getting Started At database 8 admin 8 pengunjung      |                      |                          |                            |                                             |                    |  |
|                                                                       |                                                                      |                      |                          |                            | Hallo, Nada Septiana v Senin, 11 Maret 2019 |                    |  |
|                                                                       |                                                                      |                      |                          |                            |                                             |                    |  |
|                                                                       | Profil<br>Galeri<br>Home                                             | Komplain             |                          |                            | $\triangle$ Logout<br>$\mathbb{R}^0$        |                    |  |
|                                                                       |                                                                      |                      |                          |                            |                                             |                    |  |
|                                                                       | Kategori                                                             | Home / Lihat Pesanan |                          |                            |                                             |                    |  |
|                                                                       | $1.$ Bola $\cdot$                                                    |                      |                          |                            |                                             |                    |  |
|                                                                       | 2. Sepatu *                                                          | <b>Lihat Pesanan</b> |                          |                            |                                             |                    |  |
|                                                                       | 3. Raket *                                                           |                      |                          |                            |                                             |                    |  |
|                                                                       | 4. Baju<br>5. Lain-lain *                                            | No Invoice           | <b>Tanggal Pemesanan</b> | <b>Status Pemesanan</b>    | Aksi                                        |                    |  |
|                                                                       |                                                                      | <b>INV000001</b>     | 2019-02-08 01:36:24      | Pesanan di Terima          | Detail                                      |                    |  |
|                                                                       |                                                                      | <b>INV000002</b>     | 2019-02-08 18:41:48      | Pesanan di Kirim           | Detail                                      |                    |  |
|                                                                       |                                                                      | <b>INV000003</b>     | 2019-02-10 01:41:50      | Pesanan di Terima          | Detail                                      |                    |  |
|                                                                       |                                                                      | <b>INV000004</b>     | 2019-03-03 20:29:32      | Pesanan Baru               |                                             |                    |  |
|                                                                       |                                                                      |                      |                          |                            | Detail                                      |                    |  |
|                                                                       |                                                                      | <b>INV000005</b>     | 2019-03-03 23:22:10      | Pesanan Baru               | Detail                                      |                    |  |
|                                                                       |                                                                      | <b>INV000006</b>     | 2019-03-03 23:24:45      | Pesanan Baru               | <b>Detail</b>                               |                    |  |
|                                                                       |                                                                      | <b>INV000007</b>     | 2019-03-03 23:26:13      | Pesanan Baru               | Detail                                      |                    |  |
|                                                                       |                                                                      | <b>INV000008</b>     | 2019-03-04 05:49:41      | Pesanan Baru               | Detail                                      |                    |  |
|                                                                       |                                                                      |                      |                          | Telah di Konfirmasi        |                                             |                    |  |
|                                                                       |                                                                      | <b>INV000009</b>     | 2019-03-04 08:28:21      |                            | Detail                                      |                    |  |

**Gambar 5.21 Rancangan Output Halaman Keranjang Lihat Pesanan**

7. Rancangan Output Halaman Konfirmasi Pembayaran

Halaman konfirmasi pembayaran merupakan halaman yang berisikankonfirmasi pembayaran atas pembelian produk. Bentuk tampilan halaman konfirmasi pembayaran dapat dilihat pada gambar 5.22 dibawah ini :

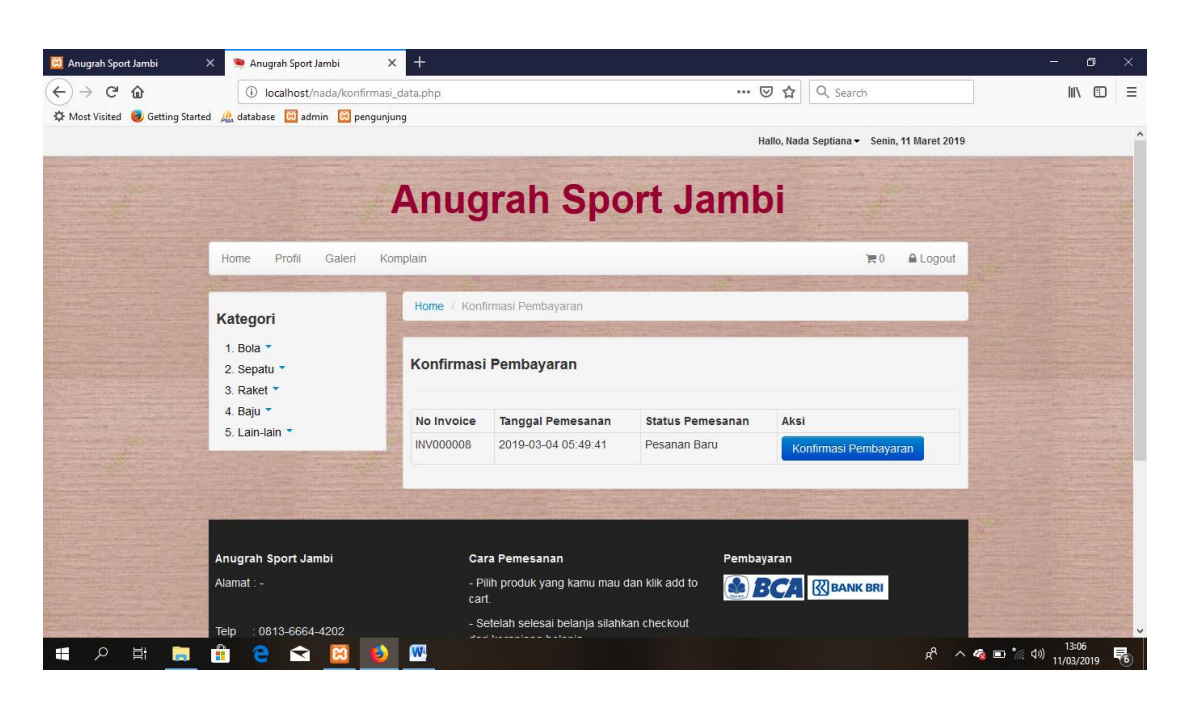

#### **Gambar 5.22 Rancangan Output Halaman Konfiramasi Pembayaran**

8. Rancangan Output Halaman Konfirmasi Penerimaan Barang

Halaman konfirmasi barang diterima merupakan halaman yang berisikan konfirmasi produk yang telah diterima pelanggan, serta ulasan dari pelanggan 127 tentang produk yang telah diterima. Bentuk tampilan halaman konfirmasi pembayaran dapat dilihat pada gambar 5.23 dibawah ini :

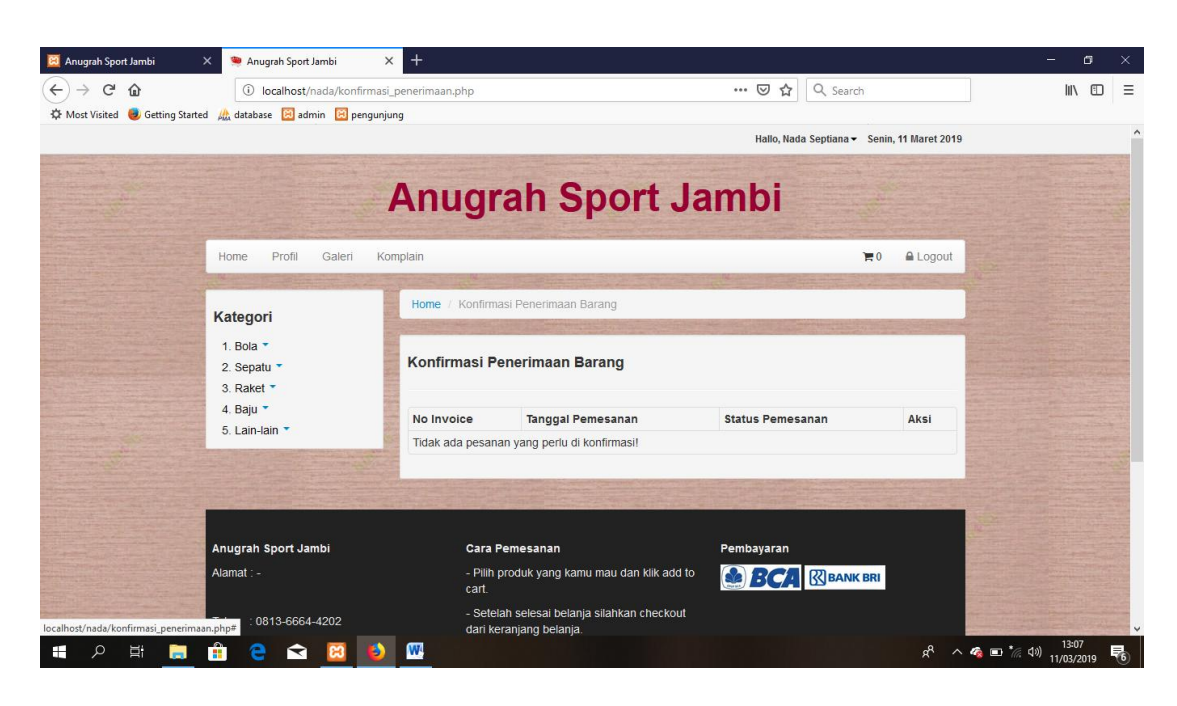

**Gambar 5.23 Rancangan Output Halaman Konfirmasi Penerimaan Barang**

9. Output Halaman Kode Promo

Halaman kode promo merupakan halaman yang akan diisi pelanggan ketika melakukan checkout untuk mendapatkan potongan harga. Bentuk tampilan halaman kode promo dapat dilihat pada gambar 5.24 dibawah ini :

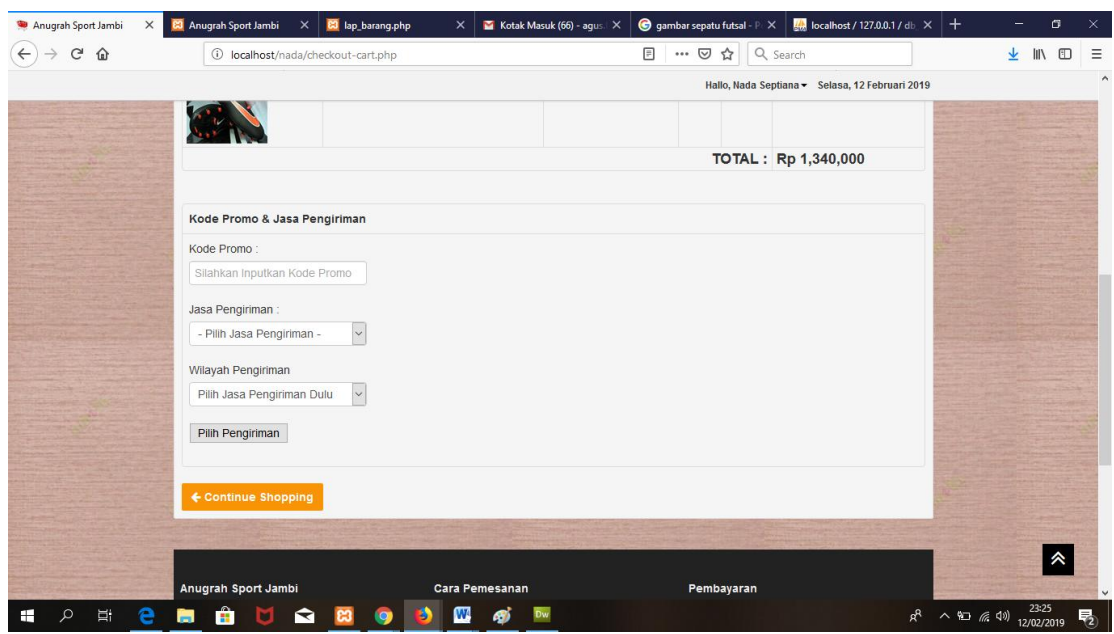

**Gambar 5.24 Output Halaman Kode Promo**

10. Output Halaman Komplain

Halaman Komplain merupakan halaman yang berisikan tempat untuk menghubungi pihak toko untuk mengadukan komplain atau komentar pelanggan tentang produk yang telah diterima. Bentuk tampilan halaman komplain dapat dilihat pada gambar 5.25 dibawah ini :

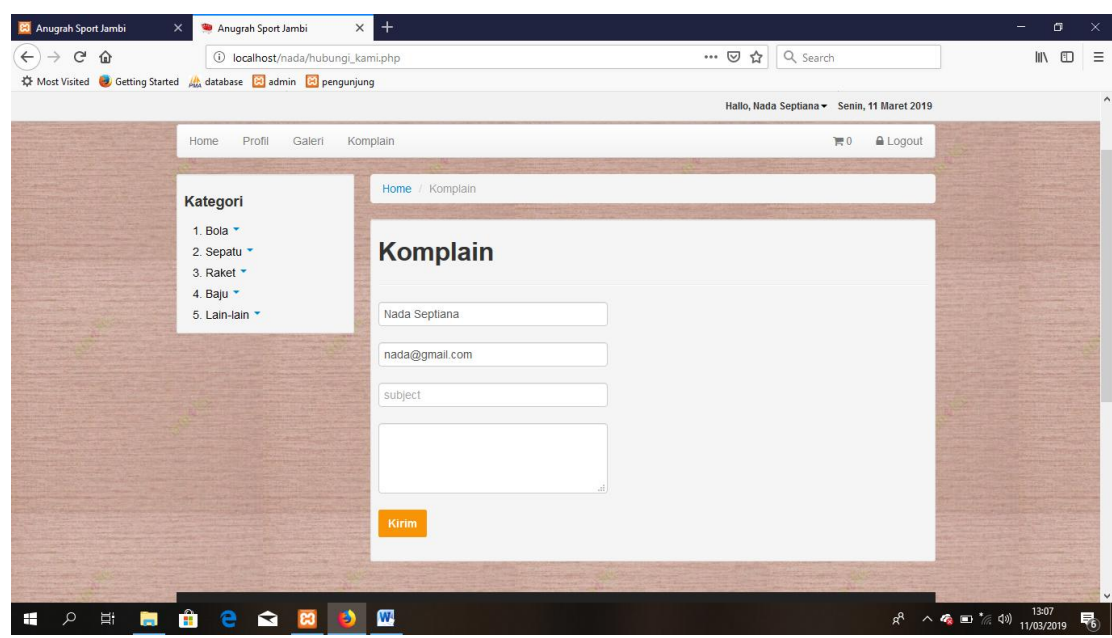

## **Gambar 5.25 Output Halaman Komplain**

11. Output Halaman Ulasan dan Rating

Halaman konfirmasi barang diterima merupakan halaman yang berisikan komentar tentang produk , serta ulasan dari pelanggan tentang produk yang telah diterima. Bentuk tampilan halaman komplain dapat dilihat pada gambar 5.25 dibawah ini ;

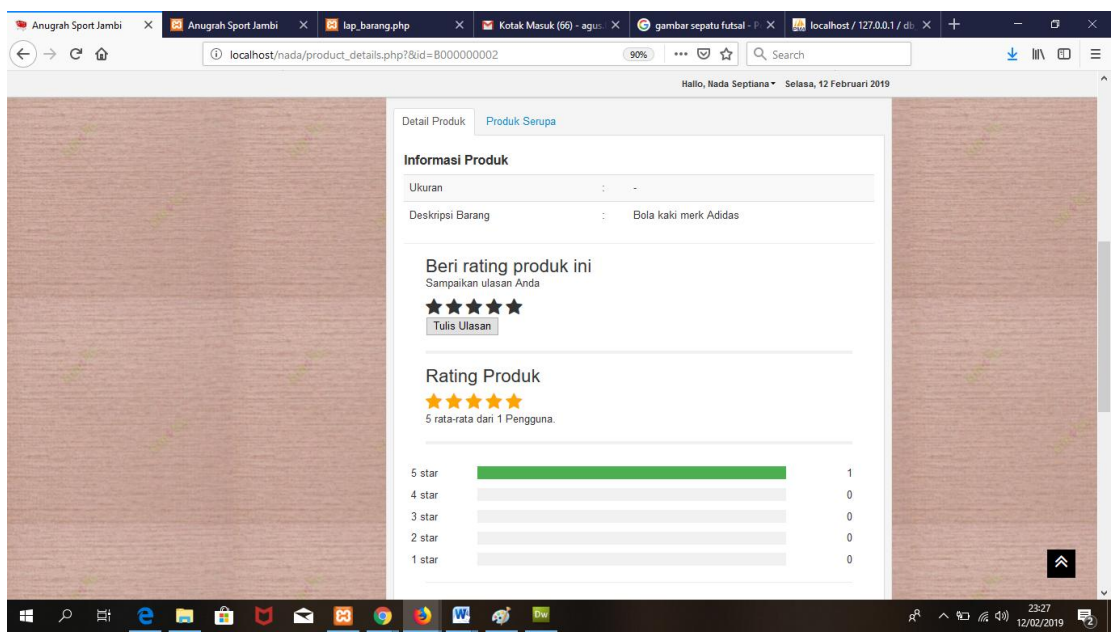

**Gambar 5.24 Output Halaman Ulasan dan Rating**

#### **5.2 PENGUJIAN SISTEM**

Pada tahap ini, penulis akan menjelaskan penelitian terhadap tahap pengujian hasil akhir yang dilakukan dari Perancangan Sistem Informasi Penjualan Pada Anugrah Sport yang telah dibuat. Penulis melakukan tahap pengujian sistem secara fungsional untuk mengetahui keberhasilan dari implementasi sistem yang telah dilakukan, yaitu dengan menggunakan metode Black Box yang difokuskan pada output yang dihasilkan sistem. Tujuan dari pengujian ini yaitu untuk mengetahui hasil yang dicapai dan apakah sistem sudah berjalan sesuai dengan kebutuhan dan keinginan pengguna terutama penulis, dan apakah masih terdapat kesalahan dan kekurangan pada perancangan ini. Dalam pelaksanaan proses pengujian yang dilakukan pertama kali oleh penulis yaitu mencoba menjalankan setiap menu yang ada dan memperhatikan atau mengamati setiap tampilan apakah sesuai dengan tujuan yang telah dipaparkan pada bab sebelumnya, sehingga penulis dapat mengetahui halhal dan kesalahan-kesalahan dari sistem ini.

Apabila setelah langkah implementasi dari sistem ini telah selesai dan menghasilkan sesuai dengan keinginan, kebutuhan, dan tujuan, maka langkah selanjutnya penulis akan melakukan tahap penyimpanan hasil dari pengujian yang dapat dijabarkan sebagai berikut :

1. Pengujian Modul Login Admin

Pada tahap ini dilakukan pengujian pada modul *login* admin untuk mengetahui apakah proses *login* admin atau fungsional *login* admin dapat berjalan dengan baik. Hasil pengujian pada modul ini penulis sajikan sebagai berikut

|              |                 |                               | rabel oli 1 engajian modul <i>Logui</i> Trannin |                        |            |
|--------------|-----------------|-------------------------------|-------------------------------------------------|------------------------|------------|
| <b>Modul</b> | <b>Prosedur</b> | <b>Masukan</b>                | <b>Keluaran yang</b>                            | Hasil yang didapat     | Kesimpulan |
| yang         | pengujian       |                               | diharapkan                                      |                        |            |
| diuji        |                 |                               |                                                 |                        |            |
| Login        | - Masukkan      | <i><u><b>Username</b></u></i> | Admin berhasil login                            | Admin berhasil login   | Baik       |
| Admin        | username        | dan                           | dan tampil halaman                              | dan tampil halaman     |            |
| (berhasil)   | dan             | password                      | utama                                           | utama                  |            |
|              | password        | yang                          |                                                 |                        |            |
|              | admin           | sesuai                        |                                                 |                        |            |
|              | secara          | dengan                        |                                                 |                        |            |
|              | benar           | database                      |                                                 |                        |            |
| Login        | - Masukkan      | <i><u><b>Username</b></u></i> | login<br>Admin gagal                            | Admin gagal<br>login   | Baik       |
| Admin        | username        | dan                           | tampil<br>dan<br>pesan                          | tampil<br>dan<br>pesan |            |
| (gagal)      | dan             | Password                      | "Username/password                              | "Username/password     |            |
|              | password        | yang                          | tidak sesuai"                                   | tidak sesuai"          |            |
|              | admin           | tidak                         |                                                 |                        |            |
|              | yang            | sesuai                        |                                                 |                        |            |
|              | salah dan       | dengan                        |                                                 |                        |            |
|              | belum           | database                      |                                                 |                        |            |
|              | terdaftar       |                               |                                                 |                        |            |
|              | dalam           |                               |                                                 |                        |            |
|              | database        |                               |                                                 |                        |            |

**Tabel 5.1 Pengujian Modul** *Login* **Admin**

2. Pengujian Modul Mengelola Data Admin

Pada tahap ini dilakukan pengujian pada modul data admin oleh admin untuk mengetahui apakah proses mengelola data admin atau fungsional mengelola data admin dapat berjalan dengan baik. Hasil pengujian pada modul ini penulis sajikan pada tabel 5.2.

| <b>Modul</b>                          | <b>Prosedur</b>                                                                            | <b>Masukan</b>                 | Keluaran                                                                                 | <b>Hasil</b> yang                                                                      | Kesimpulan  |
|---------------------------------------|--------------------------------------------------------------------------------------------|--------------------------------|------------------------------------------------------------------------------------------|----------------------------------------------------------------------------------------|-------------|
| yang<br>diuji                         | pengujian                                                                                  |                                | yang<br>diharapkan                                                                       | didapat                                                                                |             |
| Tambah<br>Data<br>Admin<br>(berhasil) | - Pilih menu<br>data admin<br>- Klik<br>Tambah<br>- Input Data<br>- Klik<br>Simpan         | Input data<br>lengkap          | berhasil<br>Data<br>ditambah<br>dan<br>tampilkan<br>" Data<br>pesan<br>telahtersimpan"   | Data<br>berhasil<br>ditambah<br>dan<br>tampilkan<br>pesan "Data<br>telah<br>tersimpan" | Baik        |
| Tambah<br>Data<br>Admin<br>(gagal)    | - Pilih menu<br>data admin<br>- Klik<br>Tambah<br>- Klik<br>Simpan                         | Input data<br>tidak<br>lengkap | Data<br>gagal<br>ditambah<br>dan<br>Tampilkan<br>pesan "Data<br>gagal<br>disimpan"       | Data<br>gagal<br>ditambah<br>dan<br>Tampilkan<br>pesan "Data<br>gagal<br>disimpan"     | Baik        |
| Edit Data<br>Admin<br>(berhasil)      | - Pilih menu<br>data admin<br>- Pilih record<br>- Klik Edit<br>- Input Data<br>- Klik Ubah | Input data<br>lengkap          | berhasil<br>Data<br>diubah<br>dan<br>Tampilkan<br>pesan "<br>Data<br>berhasil<br>diubah" | Data<br>berhasil<br>diubah<br>dan<br>Tampilkan<br>pesan "Data<br>berhasil<br>diubah"   | Baik        |
| <b>Edit Data</b><br>Admin<br>(gagal)  | - Pilih menu<br>data admin<br>- Pilih record<br>- Klik Edit                                | Input data<br>tidak<br>lengkap | Data<br>gagal<br>diubah<br>dan<br>Tampilkan<br>Data<br>pesan                             | gagal<br>Data<br>diubah<br>dan<br>Tampilkan<br>pesan "Data                             | <b>Baik</b> |

**Tabel 5.2 Pengujian Modul Mengelola Data Admin**

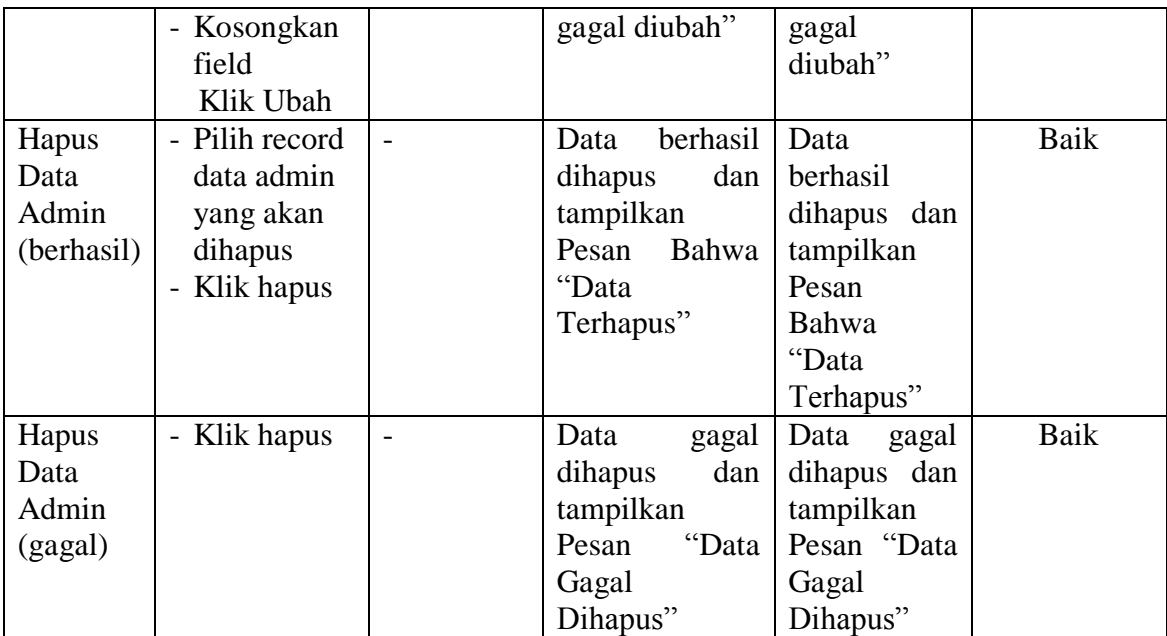

## 3. Pengujian Modul Mengelola Data Pelanggan

Pada tahap ini dilakukan pengujian pada modul data pelanggan oleh admin untuk mengetahui apakah proses mengelola data pelanggan atau fungsional mengelola data pelanggan dapat berjalan dengan baik. Hasil pengujian pada modul ini penulis sajikan pada tabel 5.3.

| <b>Modul</b> | <b>Prosedur</b>                  | ె.<br><b>Masukan</b> | <b>Keluaran</b>  | oo :<br><b>Hasil</b> yang | Kesimpulan |
|--------------|----------------------------------|----------------------|------------------|---------------------------|------------|
| yang         | pengujian                        |                      | yang             | didapat                   |            |
| diuji        |                                  |                      | diharapkan       |                           |            |
| Tambah       | - Pilih menu                     | Input                | berhasil<br>Data | berhasil<br>Data          | Baik       |
| Data         | data                             | data                 | ditambah<br>dan  | ditambah<br>dan           |            |
| Pelanggan    | Pelanggan                        | lengkap              | tampilkan        | tampilkan                 |            |
| (berhasil)   | Klik<br>$\overline{\phantom{0}}$ |                      | Data<br>pesan    | Data<br>pesan             |            |
|              | Tambah                           |                      | telahtersimpan"  | telahtersimpan"           |            |
|              | - Input Data                     |                      |                  |                           |            |
|              | - Klik                           |                      |                  |                           |            |

**Tabel 5.3 Pengujian Modul Mengelola Data Pelanggan**

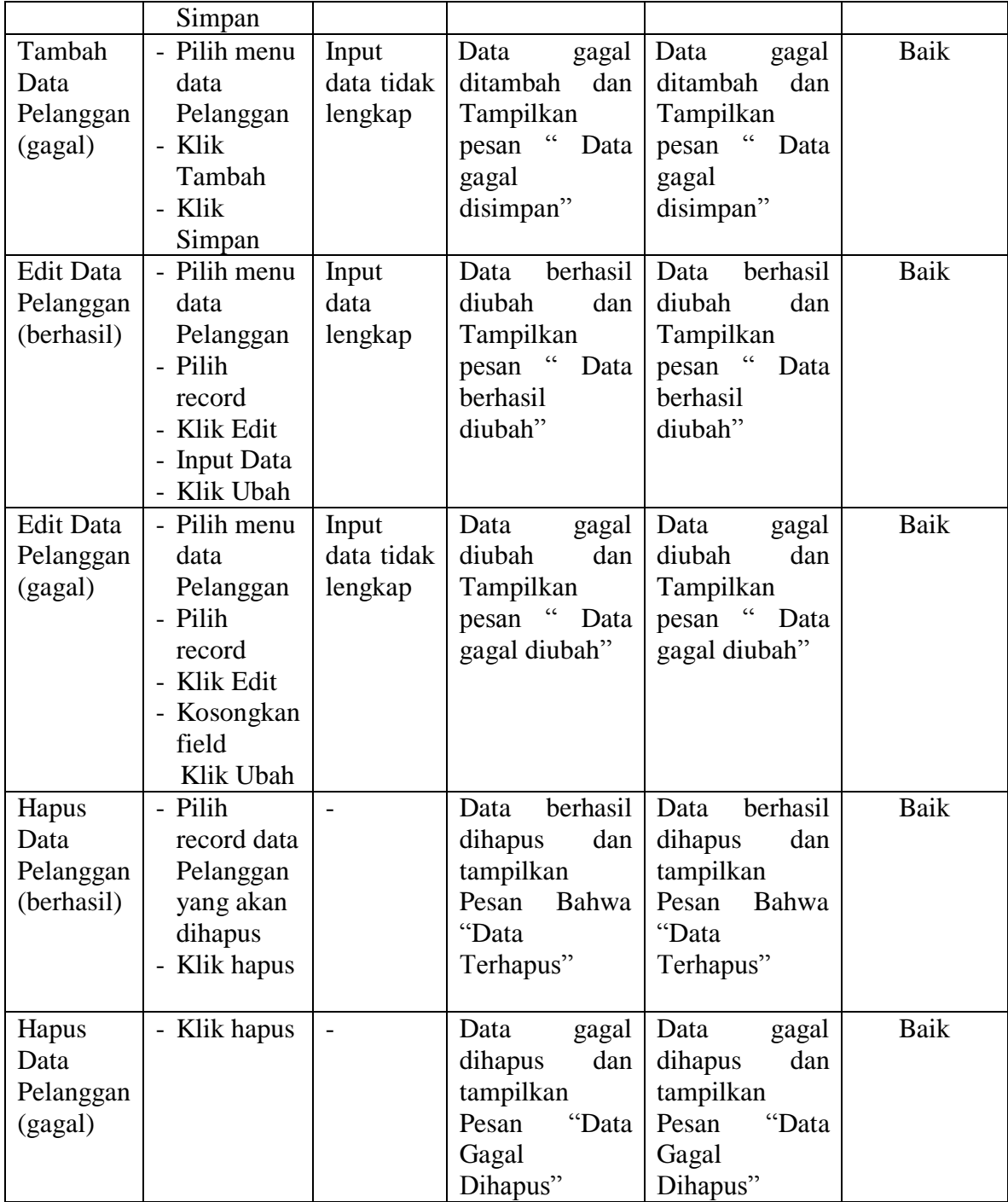

4. Pengujian Modul Mengelola Data Wilayah

Pada tahap ini dilakukan pengujian pada modul data wilayah oleh admin untuk mengetahui apakah proses mengelola data wilayah dapat berjalan dengan baik. Hasil pengujian pada modul ini penulis sajikan pada tabel 5.4.

| <b>Modul</b> yang                         | <b>Prosedur</b>                                                                                                | <b>Masukan</b>                 | Keluaran                                                                                           | <b>Hasil</b> yang                                                                        | Kesimpulan |
|-------------------------------------------|----------------------------------------------------------------------------------------------------|--------------------------------|----------------------------------------------------------------------------------------------------|------------------------------------------------------------------------------------------|------------|
| diuji                                     | pengujian                                                                                                    |                                | yang<br>diharapkan                                                                                 | didapat                                                                                  |            |
| Tambah Data<br>Wilayah (berhasil)         | - Pilih<br>menu<br>data<br>Wilayah<br>- Klik<br>Tambah<br>- Input<br>Data<br>- Klik<br>Simpan                  | Input<br>data<br>lengkap       | berhasil<br>Data<br>ditambah<br>dan<br>tampilkan<br>$\epsilon$<br>pesan<br>Data<br>telahtersimpan" | berhasil<br>Data<br>ditambah<br>dan<br>tampilkanpesan<br>Data<br>telahtersimpan"         | Baik       |
| Tambah Data<br>Wilayah (gagal)            | - Pilih<br>menu<br>data<br>Wilayah<br>- Klik<br>Tambah<br>- Klik<br>Simpan                                     | Input<br>data tidak<br>lengkap | Data<br>gagal<br>ditambah<br>dan<br>Tampilkan<br>" Data<br>pesan<br>gagal<br>disimpan"             | Data<br>gagal<br>ditambah<br>dan<br>Tampilkan<br>" Data<br>pesan<br>gagal<br>disimpan"   | Baik       |
| <b>Edit Data</b><br>Wilayah<br>(berhasil) | - Pilih<br>menu<br>data<br>Wilayah<br>- Pilih<br>record<br>- Klik<br>Edit<br>- Imput<br>data<br>- Klik<br>Ubah | Input<br>data<br>lengkap       | berhasil<br>Data<br>diubah<br>dan<br>Tampilkan<br>pesan "<br>Data<br>berhasil<br>diubah"           | berhasil<br>Data<br>diubah<br>dan<br>Tampilkan<br>pesan "<br>Data<br>berhasil<br>diubah" | Baik       |
| <b>Edit Data</b><br>Wilayah (gagal)       | - Pilih<br>menu                                                                                                | Input<br>data tidak            | Data<br>gagal<br>diubah<br>dan                                                                     | Data<br>gagal<br>diubah<br>dan                                                           | Baik       |

**Tabel 5.4 Pengujian Modul Mengelola Data Wilayah**

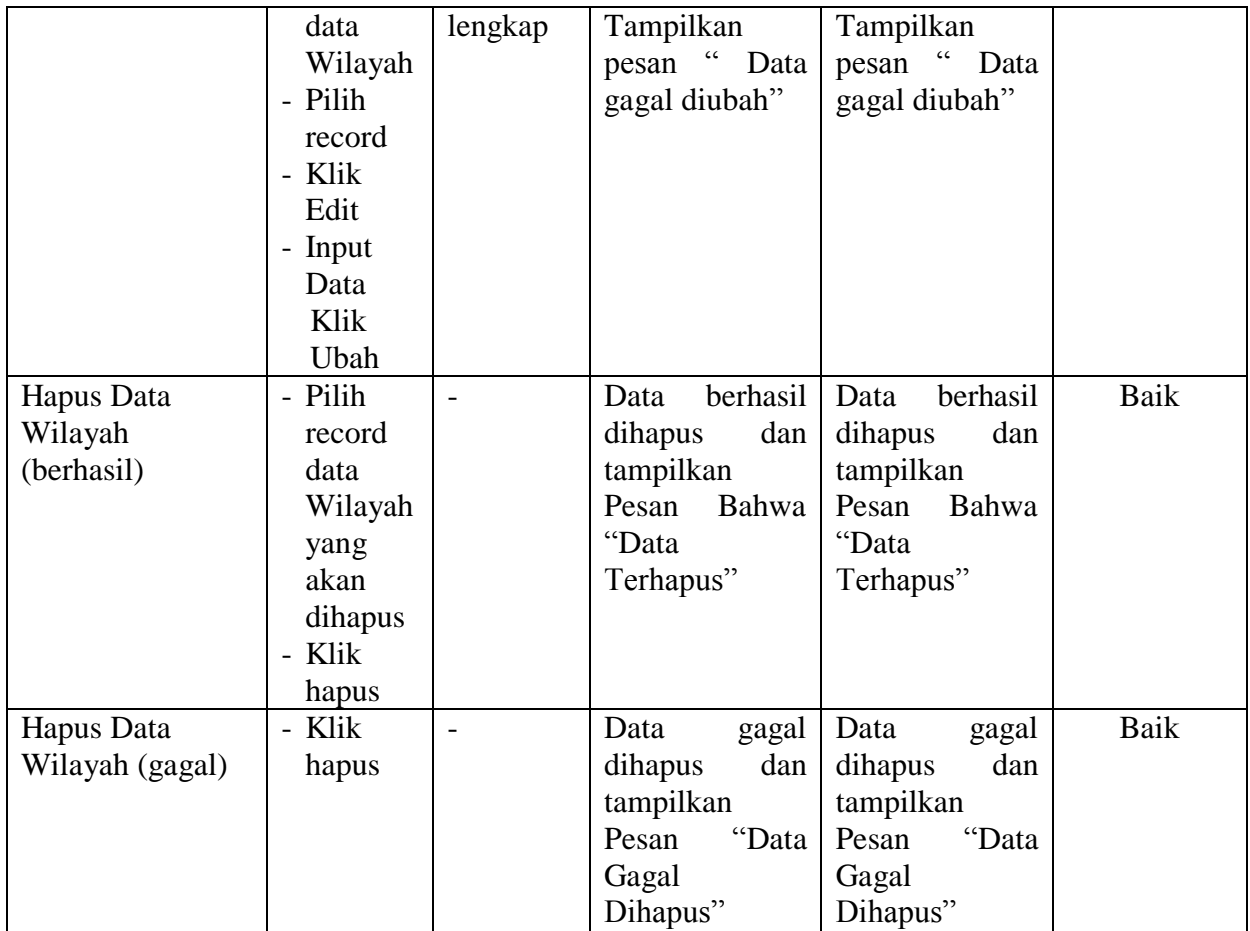

# 5. Pengujian Modul Mengelola Data Kode Promo

Pada tahap ini dilakukan pengujian pada modul data kode promo oleh admin untuk mengetahui apakah proses mengelola kode dapat berjalan dengan baik. Hasil pengujian pada modul ini penulis sajikan pada tabel 5.5.

| <b>Modul</b> yang<br>diuji | <b>Prosedur</b><br>pengujian | <b>Masukan</b> | <b>Keluaran</b><br>yang<br>diharapkan | Tuber one I enguinum mouur mengerom Dum Ixoue I Fonno<br><b>Hasil</b> yang<br>didapat | Kesimpulan |
|----------------------------|------------------------------|----------------|---------------------------------------|---------------------------------------------------------------------------------------|------------|
| Tambah Data                | - Pilih                      | Input          | Data                                  | berhasil<br>Data                                                                      | Baik       |
| Kode                       | menu                         | data           | berhasil                              | ditambah<br>dan                                                                       |            |
| Promo(berhasil)            | data                         | lengkap        | ditambah                              | tampilkanpesan                                                                        |            |
|                            | Kode                         |                | dan                                   | $\epsilon$<br>telah<br>Data                                                           |            |

**Tabel 5.5 Pengujian Modul Mengelola Data Kode Promo**

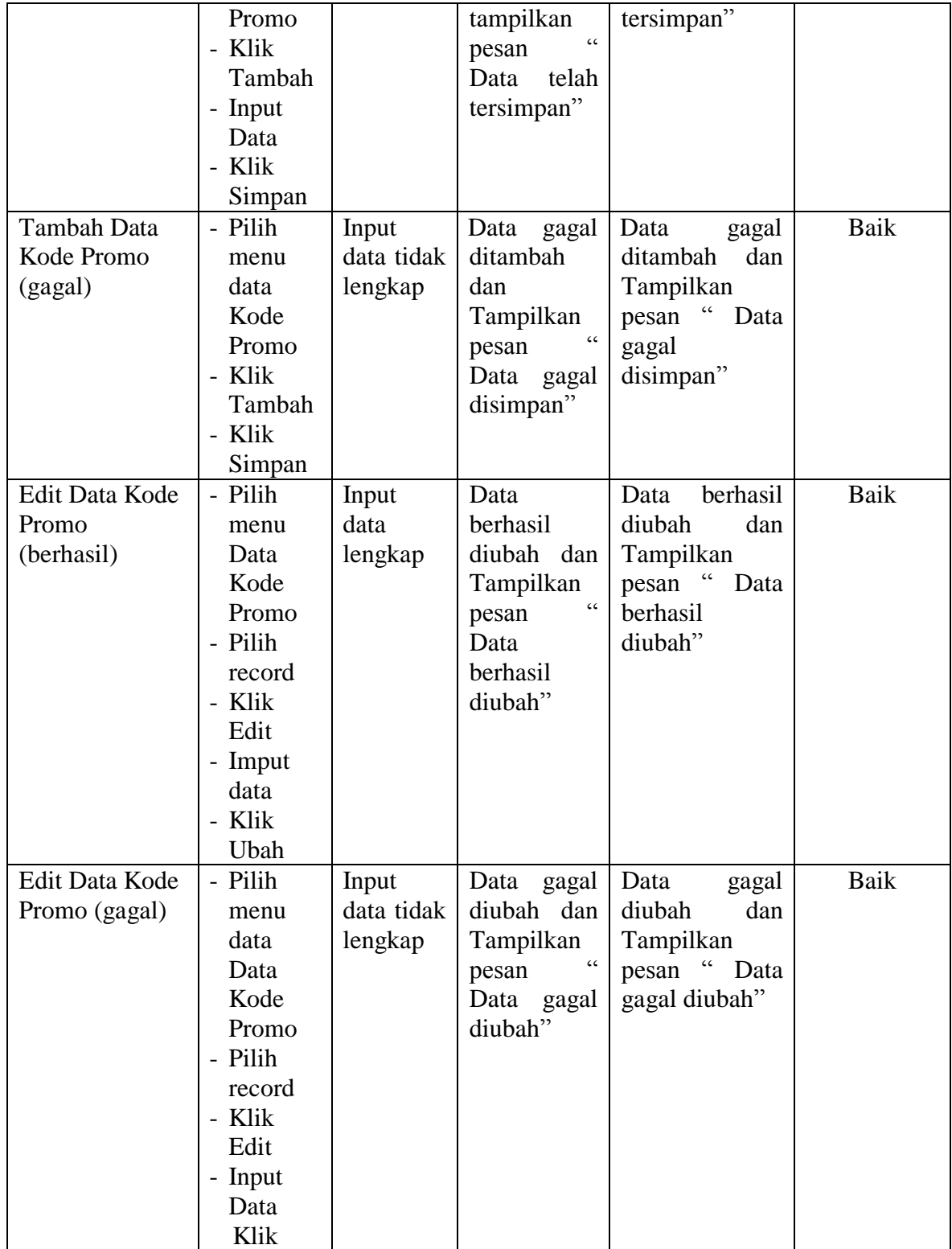

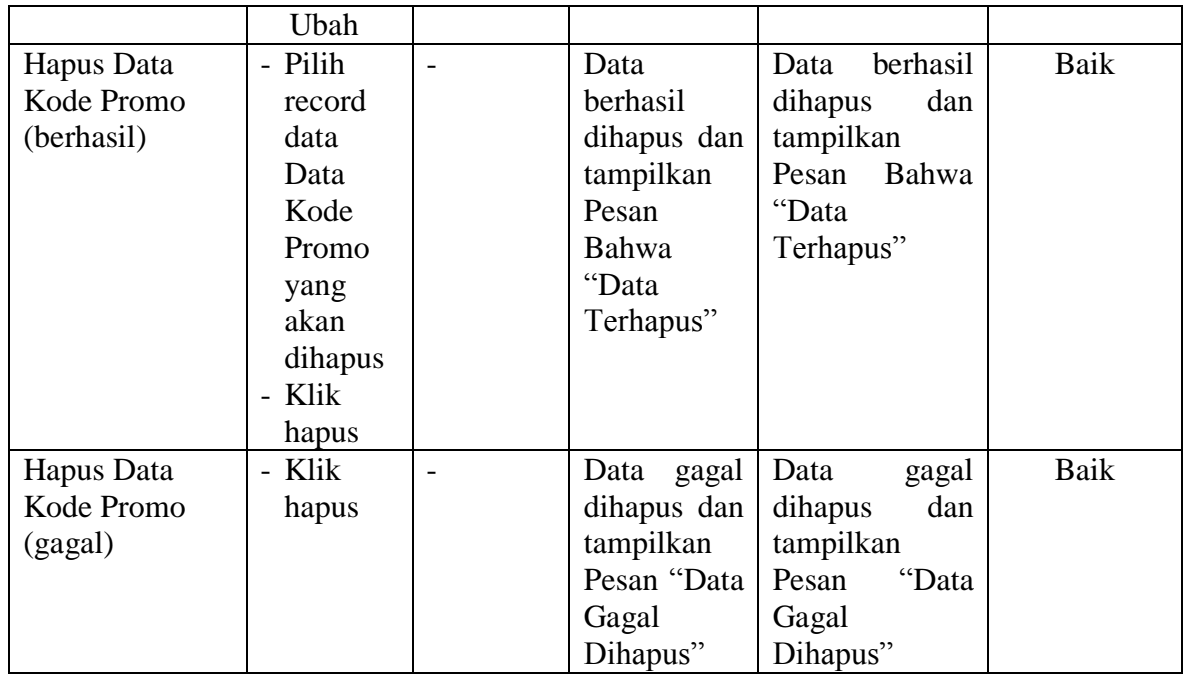

# 6. Pengujian Modul Mengelola Data Bank

Pada tahap ini dilakukan pengujian pada modul data bank oleh admin untuk mengetahui apakah proses mengelola data bank dapat berjalan dengan baik. Hasil pengujian pada modul ini penulis sajikan pada tabel 5.6.

|              |                 | -----          | -.               |                   |                   |
|--------------|-----------------|----------------|------------------|-------------------|-------------------|
| <b>Modul</b> | <b>Prosedur</b> | <b>Masukan</b> | <b>Keluaran</b>  | <b>Hasil</b> yang | <b>Kesimpulan</b> |
| yang         | pengujian       |                | yang             | didapat           |                   |
| diuji        |                 |                | diharapkan       |                   |                   |
| Tambah       | - Pilih menu    | Input          | berhasil<br>Data | berhasil<br>Data  | Baik              |
| Data         | data bank       | data           | ditambah<br>dan  | ditambah<br>dan   |                   |
| Bank         | - Klik          | lengkap        | tampilkan        | tampilkan         |                   |
| (berhasil)   | Tambah          |                | Data<br>pesan    | Data<br>pesan     |                   |
|              | - Input Data    |                | telahtersimpan"  | telahtersimpan"   |                   |
|              | - Klik          |                |                  |                   |                   |
|              | Simpan          |                |                  |                   |                   |
| Tambah       | - Pilih menu    | Input          | Data<br>gagal    | Data<br>gagal     | Baik              |
| Data         | data bank       | data tidak     | ditambah<br>dan  | ditambah<br>dan   |                   |
| Bank         | - Klik          | lengkap        | Tampilkan        | Tampilkan         |                   |

**Tabel 5.6 Pengujian Modul Mengelola Data Bank**

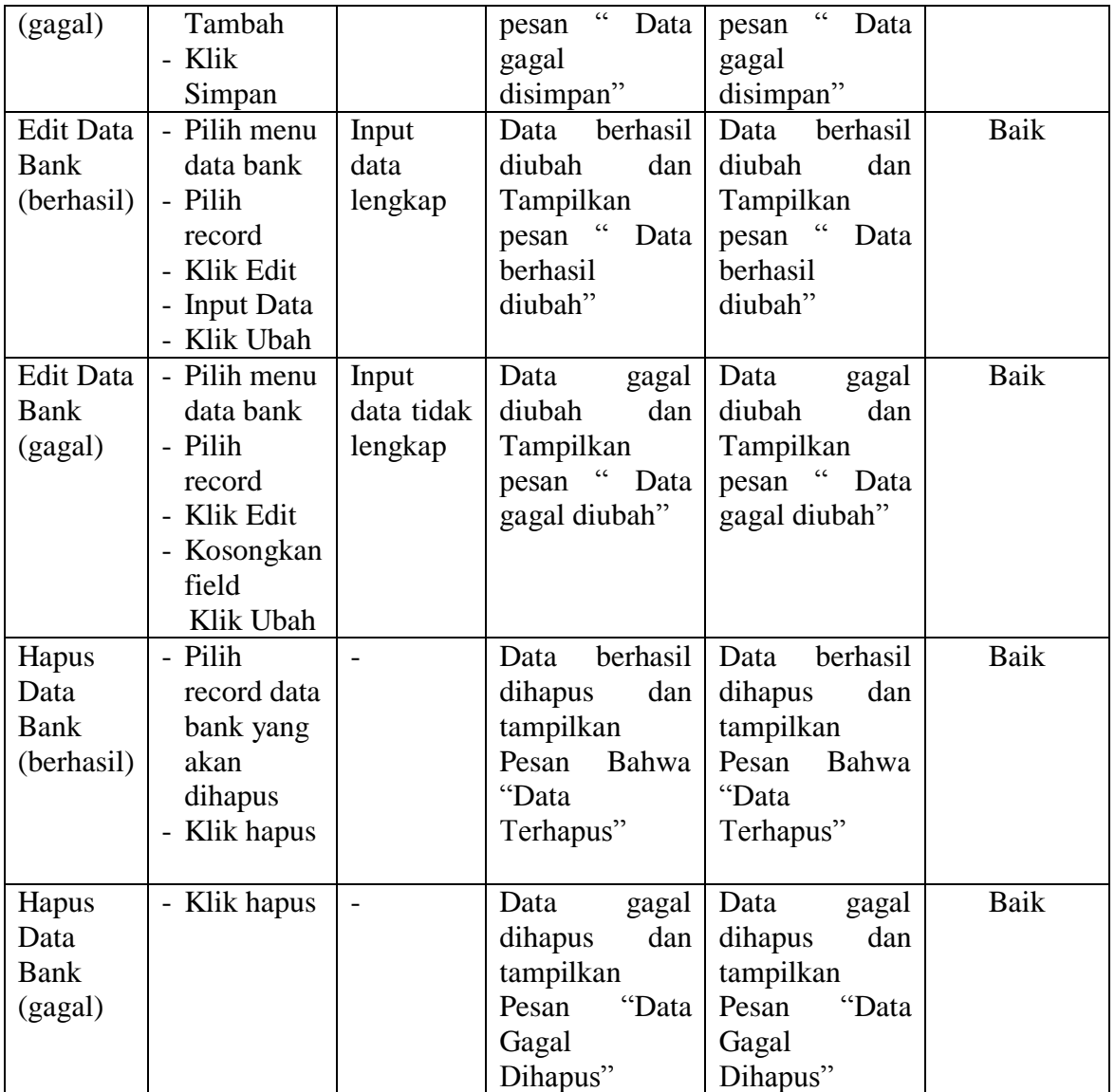

# 7. Pengujian Modul Mengelola Data Kategori

Pada tahap ini dilakukan pengujian pada modul data kategori oleh admin untuk mengetahui apakah proses mengelola data kategori dapat berjalan dengan baik.

Hasil pengujian pada modul ini penulis sajikan pada tabel 5.7.

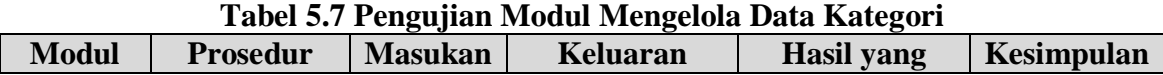

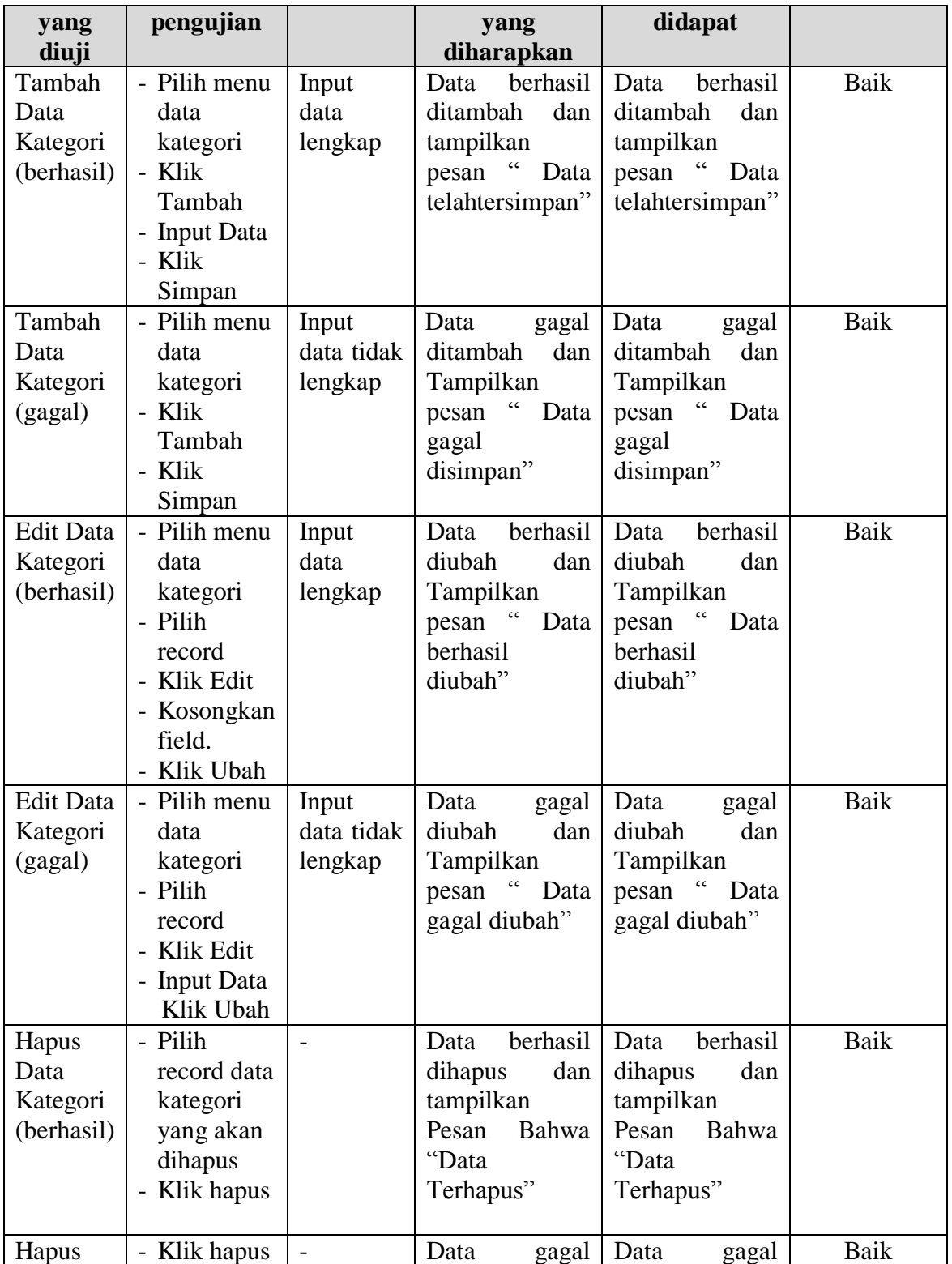

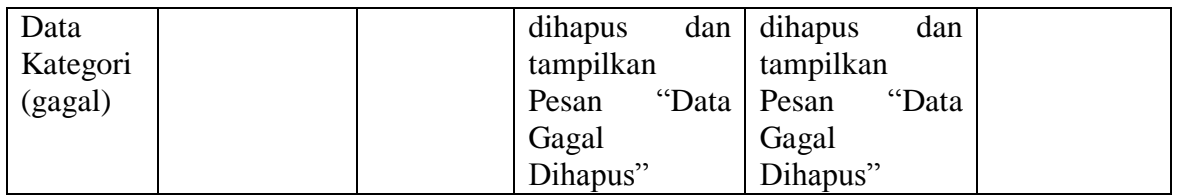

# 8. Pengujian Modul Mengelola Data Produk

Hasil pengujian pada modul ini penulis sajikan pada tabel 5.8.

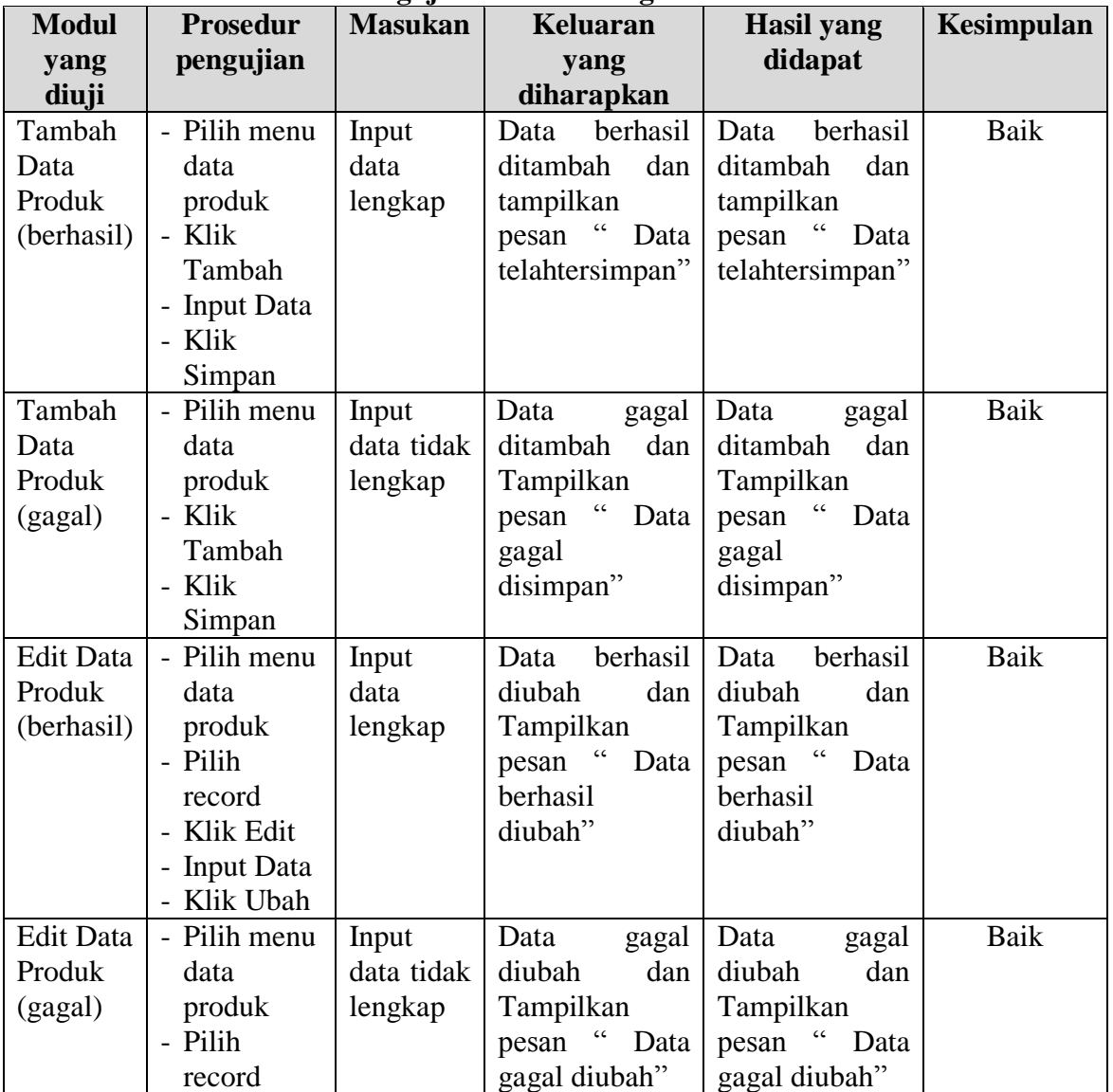

# **Tabel 5.8 Pengujian Modul Mengelola Data Produk**

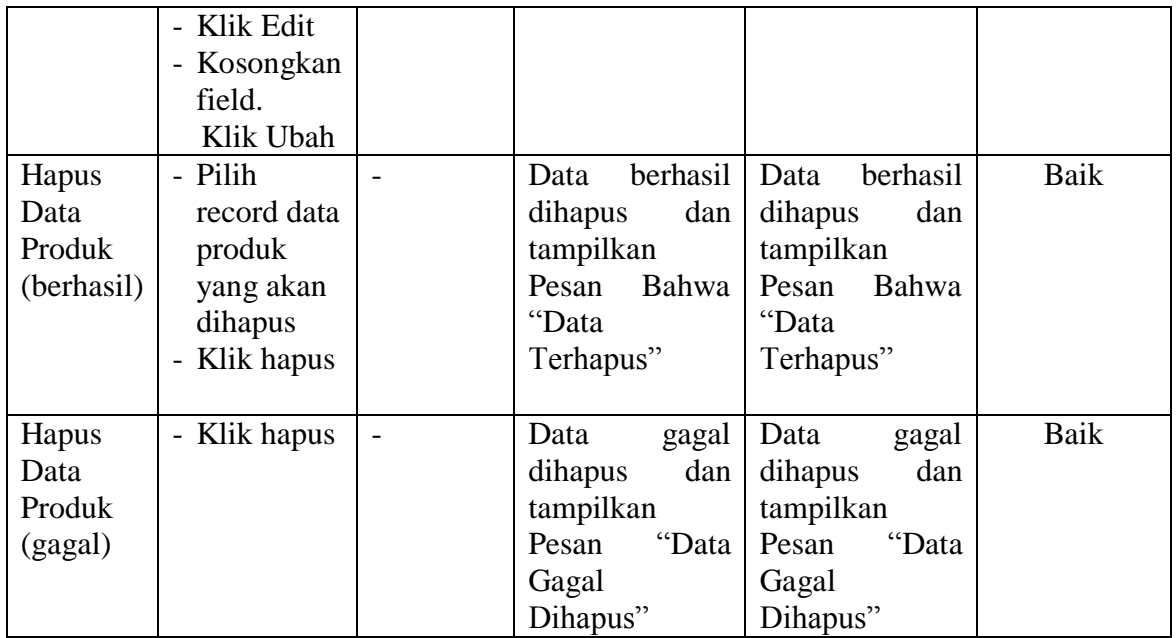

# 9. Pengujian Modul Mengelola Data Pemesanan

Pada tahap ini dilakukan pengujian pada modul mengelola data pemesanan oleh admin untuk mengetahui apakah proses mengelola data pemesanan dapat berjalan dengan baik. Hasil pengujian pada modul ini penulis sajikan pada tabel 5.9.

| <b>Modul</b> | <b>Prosedur</b> | <b>Masukan</b> | Keluaran       | <b>Hasil</b> yang | Kesimpulan |
|--------------|-----------------|----------------|----------------|-------------------|------------|
| yang diuji   | pengujian       |                | yang           | didapat           |            |
|              |                 |                | diharapkan     |                   |            |
| Lihat        | - Klik Menu     | - No resi      | Data berhasil  | Data berhasil     | Baik       |
| Pemesanan    | pemesanan       | dan status     | diubah<br>dan  | diubah<br>dan     |            |
| (berhasil)   | - Pilih data    | pengirima      | Tampilkan      | Tampilkan         |            |
|              | pemesanan       | n              | "Data<br>pesan | "Data<br>pesan    |            |
|              | klik lihat      |                | berhasil       | berhasil          |            |
|              | - Ubah data     |                | diubah"        | diubah"           |            |
|              | - Klik ubah     |                |                |                   |            |
|              |                 |                |                |                   |            |
| Lihat        | - Klik Menu     | - No resi      | Data<br>gagal  | Data<br>gagal     | Baik       |
| pemesanan    | pemesanan       | dan status     | diubah<br>dan  | diubah<br>dan     |            |

**Tabel 5.9 Pengujian Modul Mengelola Data Pemesanan**

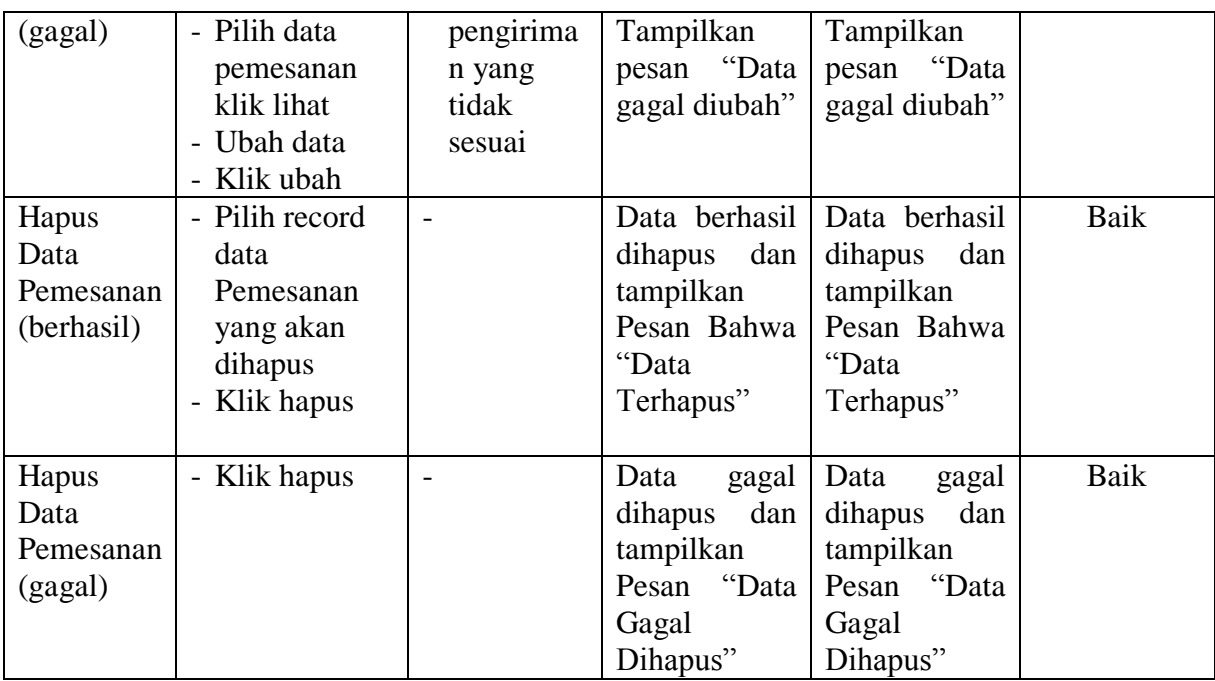

## 10. Pengujian Modul Melihat Laporan

Pada tahap ini dilakukan pengujian pada modul melihat laporan untuk mengetahui apakah proses melihat laporan atau fungsional melihat laporan dapat berjalan dengan baik. Hasil pengujian pada modul ini penulis sajikan pada tabel 5.10.

| Tuber etto I engujian niouar niemaa Laporum |                 |                 |                 |                   |            |
|---------------------------------------------|-----------------|-----------------|-----------------|-------------------|------------|
| <b>Modul</b>                                | <b>Prosedur</b> | <b>Masukan</b>  | <b>Keluaran</b> | <b>Hasil yang</b> | Kesimpulan |
| yang                                        | pengujian       |                 | yang            | didapat           |            |
| diuji                                       |                 |                 | diharapkan      |                   |            |
| Melihat                                     | - Memilih       | - Pilihan value | Tampil          | Tampil            | Baik       |
| Laporan                                     | laporan         | list menu       | Laproan         | Laproan           |            |
|                                             | - Memilih       | - Tombol lihat  | sesuai kriteria | sesuai kriteria   |            |
|                                             | laporan         | laporan         | yang dipilih    | yang dipilih      |            |
|                                             | yang ingin      |                 |                 |                   |            |
|                                             | dicetak         |                 |                 |                   |            |
|                                             | - Pilih bulan   |                 |                 |                   |            |
|                                             | dan tahun       |                 |                 |                   |            |
|                                             | - Klik lihat    |                 |                 |                   |            |
|                                             | laporan         |                 |                 |                   |            |
|                                             |                 |                 |                 |                   |            |

**Tabel 5.10 Pengujian Modul Melihat Laporan**

#### **5.3 ANALISIS HASIL YANG DICAPAI OLEH SISTEM**

Setelah selesai melakukan implementasi dan pengujian, adapun Analisis hasil yang dicapai sistem ini adalah sebagai berikut :

- 1. Sistem informasi penjualan pada Anugrah Sport dapat digunakan untuk transaksi penjualan *online* maupun *offline* yang diharapkan dapat menambah omset penjualan.
- 2. Dengan adanya sistem informasi penjualan ini proses pembuatan laporan menjadi mudah dan cepat.

Adapun kelebihan dari aplikasi ini adalah sebagai berikut :

- 1. Konten *website* dapat dikelola oleh admin melalui halaman administrator, sehingga tidak lagi harus membuat koding baru jika akan menambah produk ataupun merubah informasi butik.
- 2. Sistem dapat membuat laporan penjualan *online* maupun *offline* secara otomatis dan diakses kapanpun dimanapun.

Kelemahan dari aplikasi ini adalah sebagai berikut :

- 1. Sistem yang terintegrasi dengan internet banking sehingga untuk mengecek konfirmasi pembayaran harus dilakukan secara manual.
- 2. Belum ada notifikasi melalui sms atau pesan singkat ke pelanggan pada saat pemesanan.